### 球状黒鉛鋳鉄表面の組織体積(面積)率測定 –

人間の目にはフェライト(の結晶)と黒鉛の部分は認識できているが、コンピュータにはその判断(区別)は まだできていない。そこで、以下の処理を行ない、黒鉛の数の測定及び、黒鉛、フェライト、パーライトの面積 (率)を測定する。

Web の指定の場所から球状黒鉛鋳鉄(Spherical Graphite Cast Iron)の出席番号の一桁目の番号が書 かれたファイルを右クリックでダウンロードする(デスクトップに保存)。

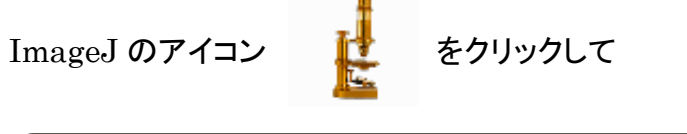

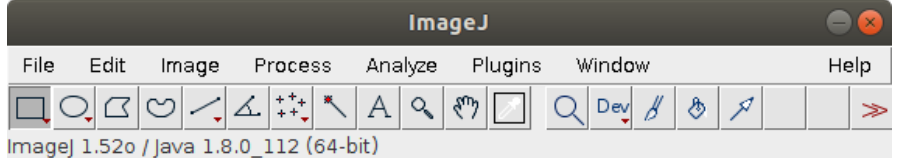

Ubuntu18.04 での表示

が現れるまでしばらく待つ。

ImageJ のメニューウィンドウの"File"→"Open"で画像を開く。

画像は TIFF (uncompressed) 、GIF、 JPEG、 BMP と ASCII データを開き、保存できる。DICOM, FITS, PNG と PGM は保存ができないが開くことは可能。ただし、画像ファイルの名前に日本語が含まれ ている場合や"/デスクトップ/"等日本語の含まれるフォルダ名(ディレクトリ)の中の画像は開けない場合 がある。そのような場合は画像ファイルを直接上に示した ImageJ のメニューウィンドウにドラッグアンドドロ ップすると画像ファイルを開くことができる。

(ただし、保存する場合等の取り扱いを考えると半角英数のファイル名で保存した方がよい)

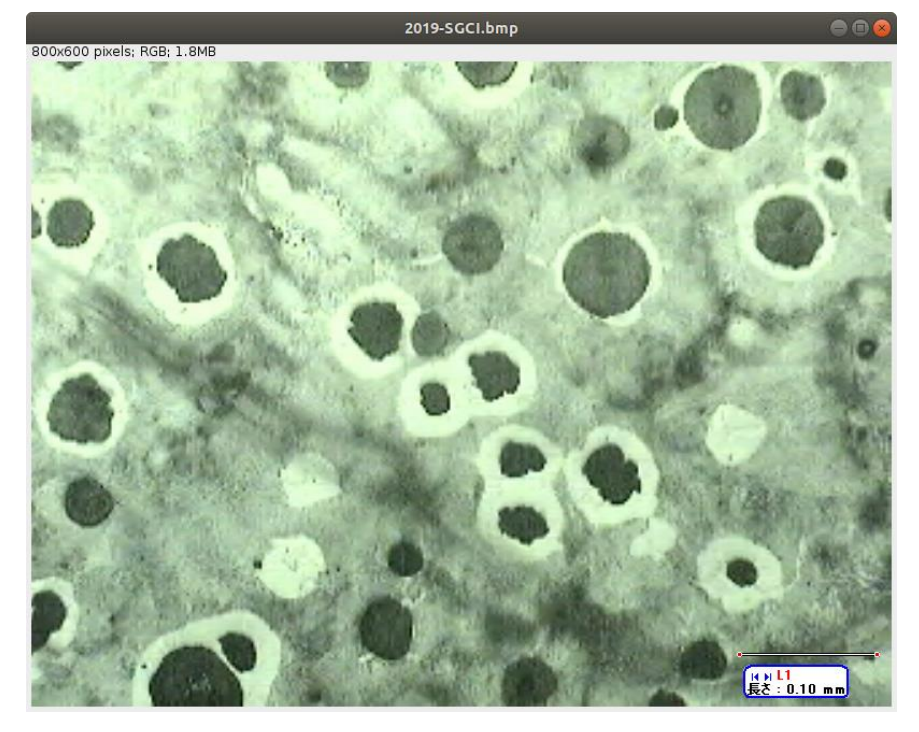

Image → Duplicate で画像を複製(元の画像を加工しない!バックアップ) オリジナル画像は最小化しておく

<基本操作>

適宜画像を拡大(虫眼鏡ツールボタンを選択)

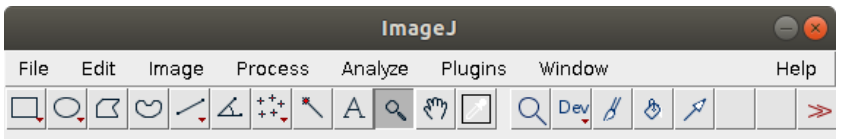

ズームイン((Alt)押しながらあるいは右クリックだとズームアウト) (ctrl ボタン押しながら、マウスホイールを動かすことでもズームインアウト可能)

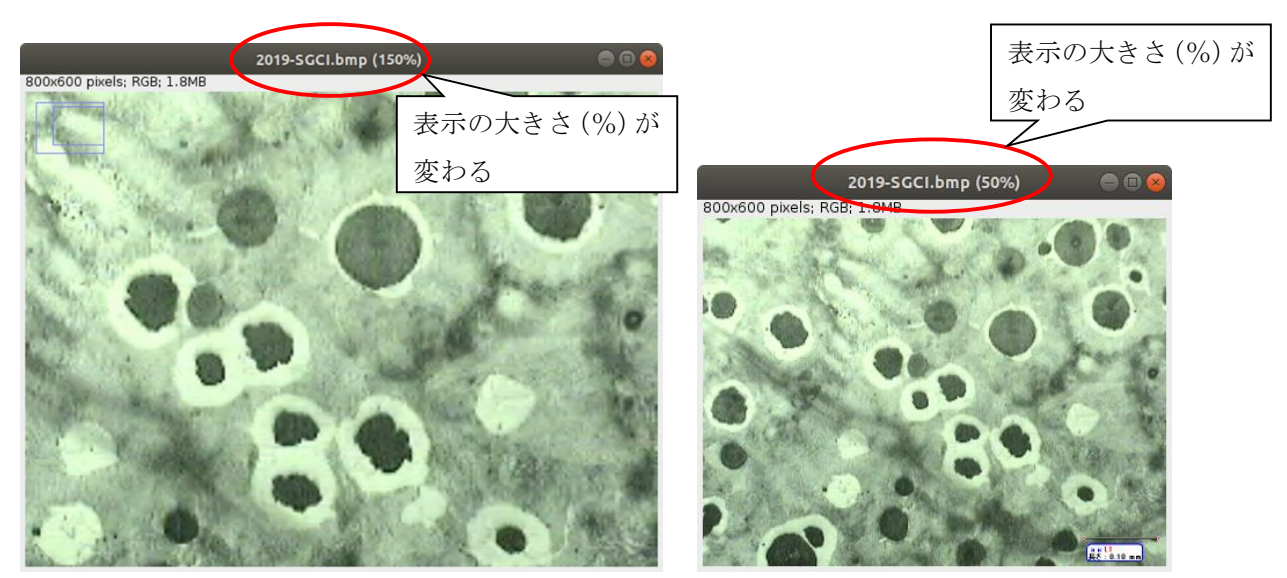

ズームイン ズームアウト

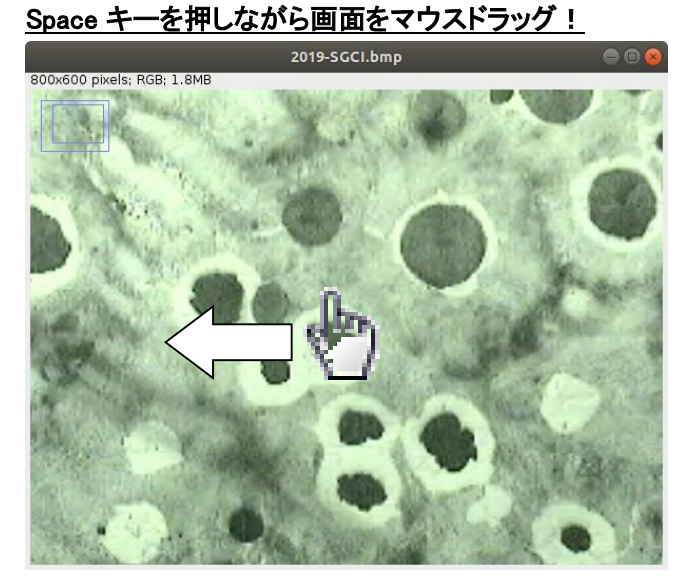

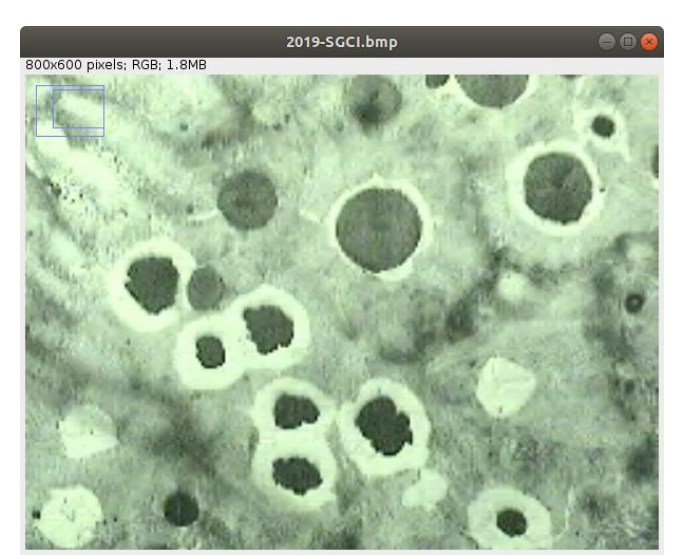

ズーム中に画像の見えていない部分に移動したい場合

神戸高専機械工学科 4 年 機械工学実験 材料学実験 担当:早稲田 別冊-3 3―27 Image → show Info.で画像形式を確認する(RGB)(カラー画像)

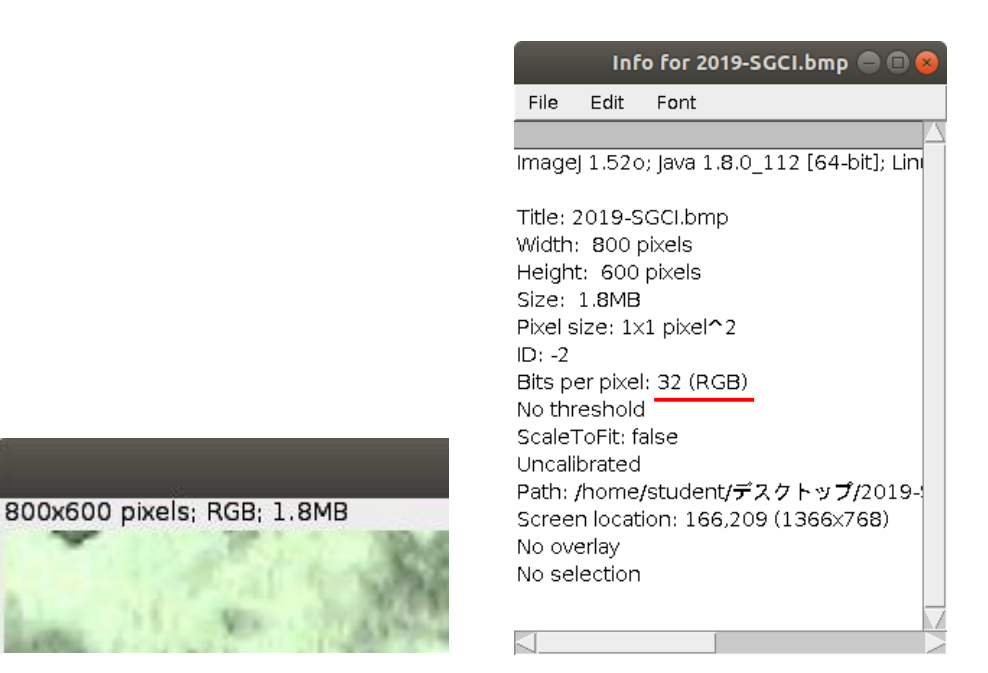

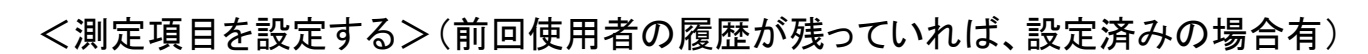

### Analyze  $\rightarrow$  Set measurements

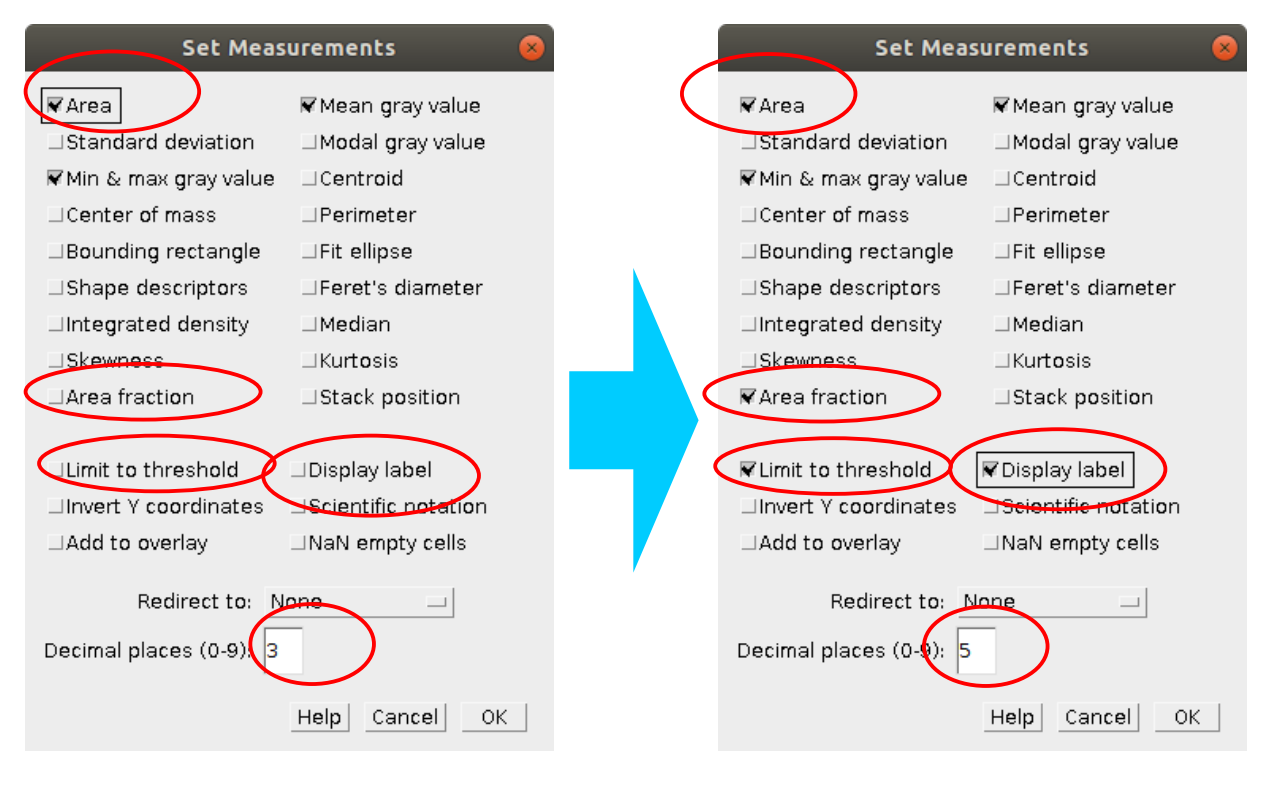

<スケールを設定する>

画像を拡大する

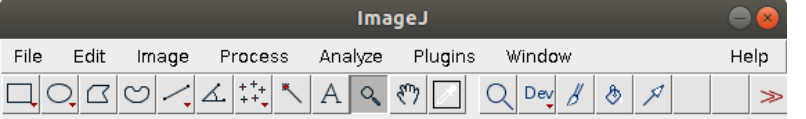

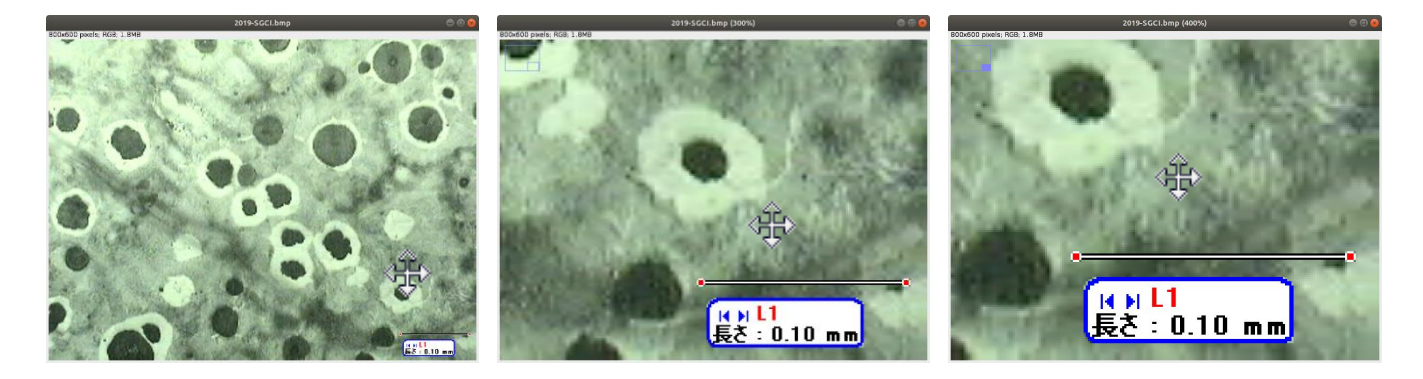

線ツールを選択

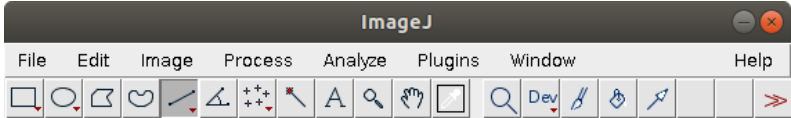

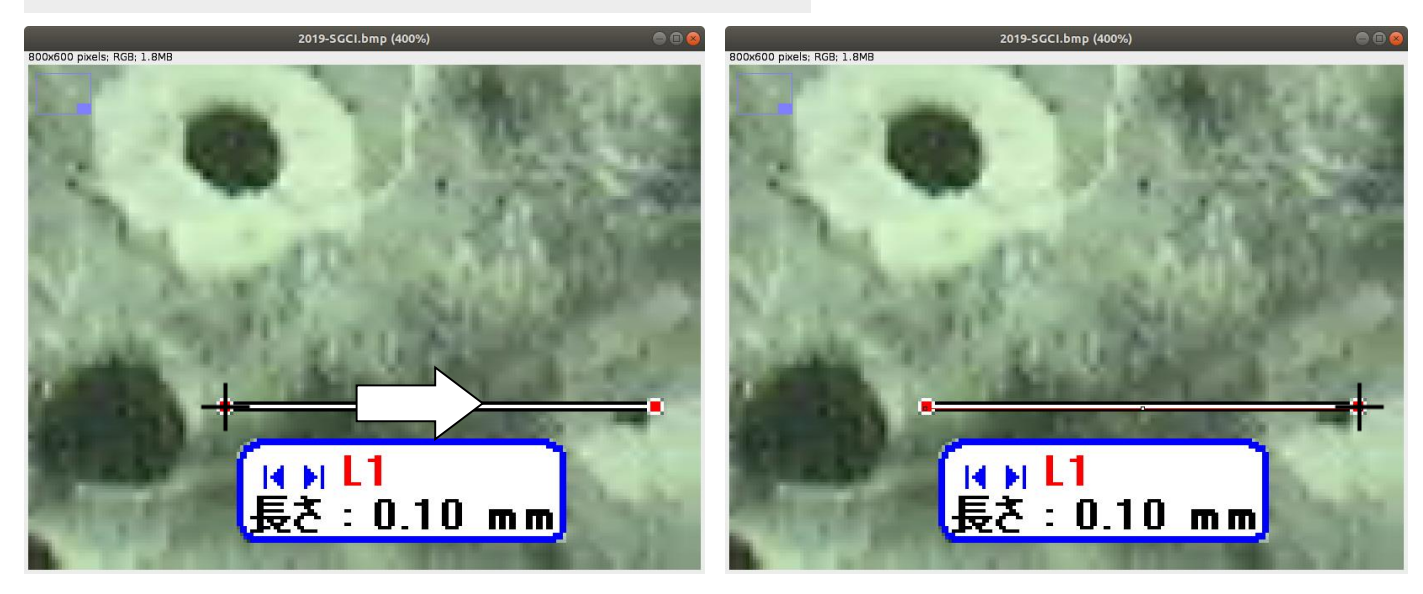

寸法線を(平行(垂直)な場合は shift を押しながら)なぞる(マウスを右から左(左から右)ドラッグする)

Analyze  $\rightarrow$  Set Scale

神戸高専機械工学科 4年 機械工学実験 材料学実験 担当:早稲田 別冊-3 5-27

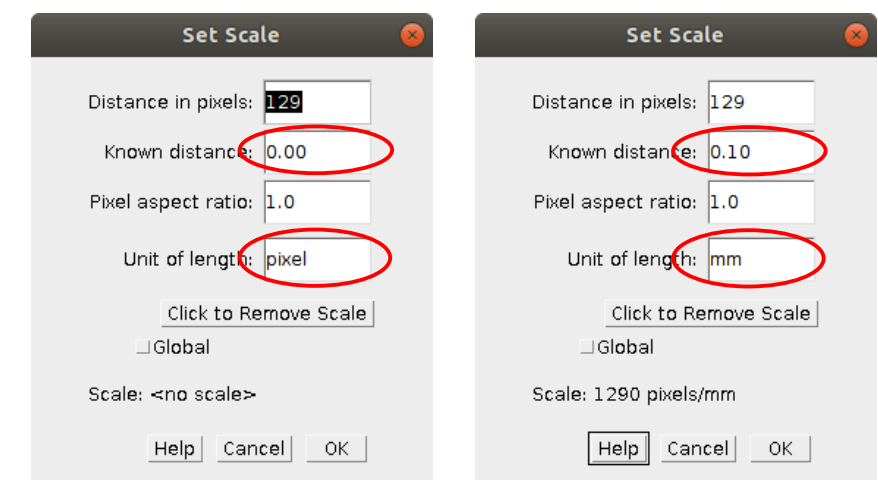

Known Distance  $0.00 \rightarrow 0.10$ Unit of Length pixel  $\rightarrow$  mm

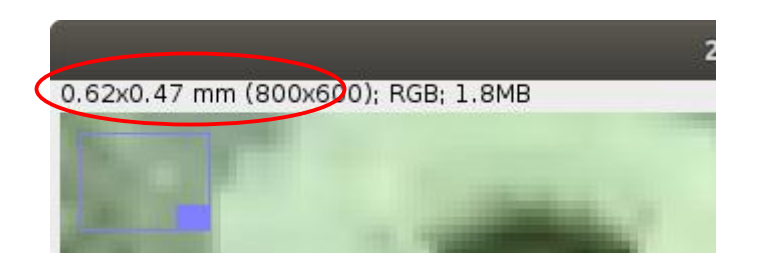

<切り抜き ― 測定の際に寸法線は邪魔なので、寸法線以外のところだけ残す>

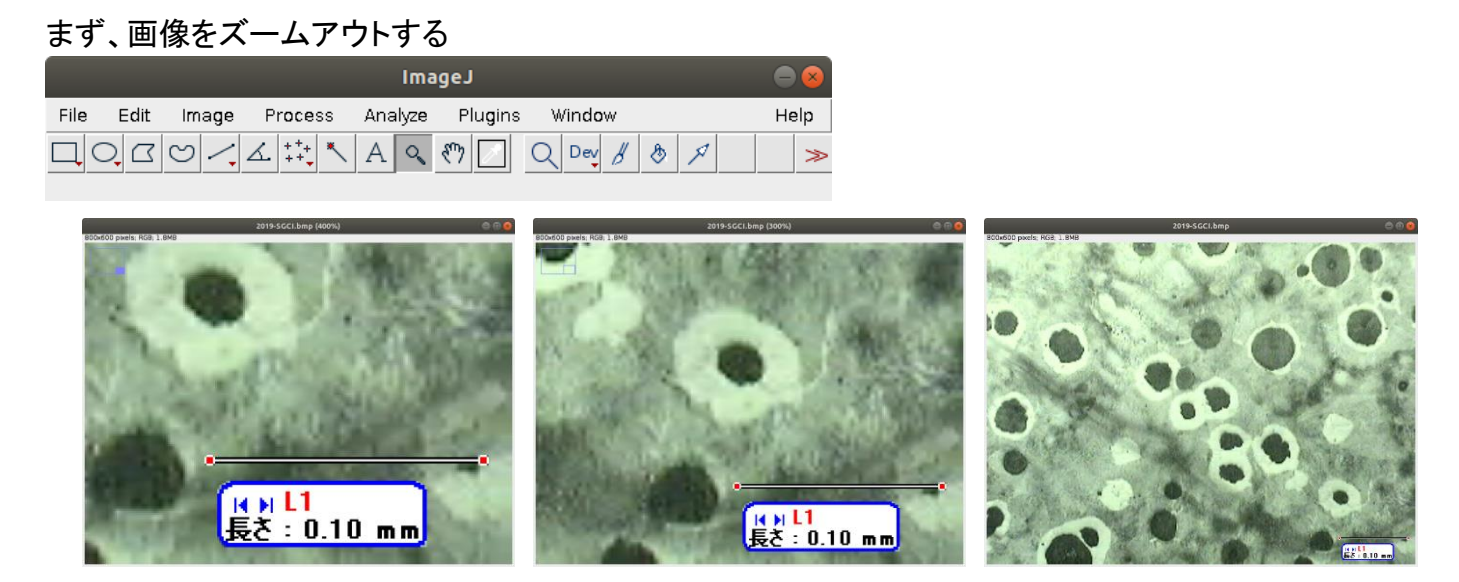

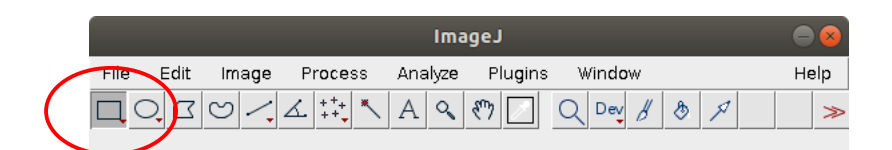

□(Rectangular)で残すところを選択(スケールバーを除外)し Image → Crop(切り抜き)しておく

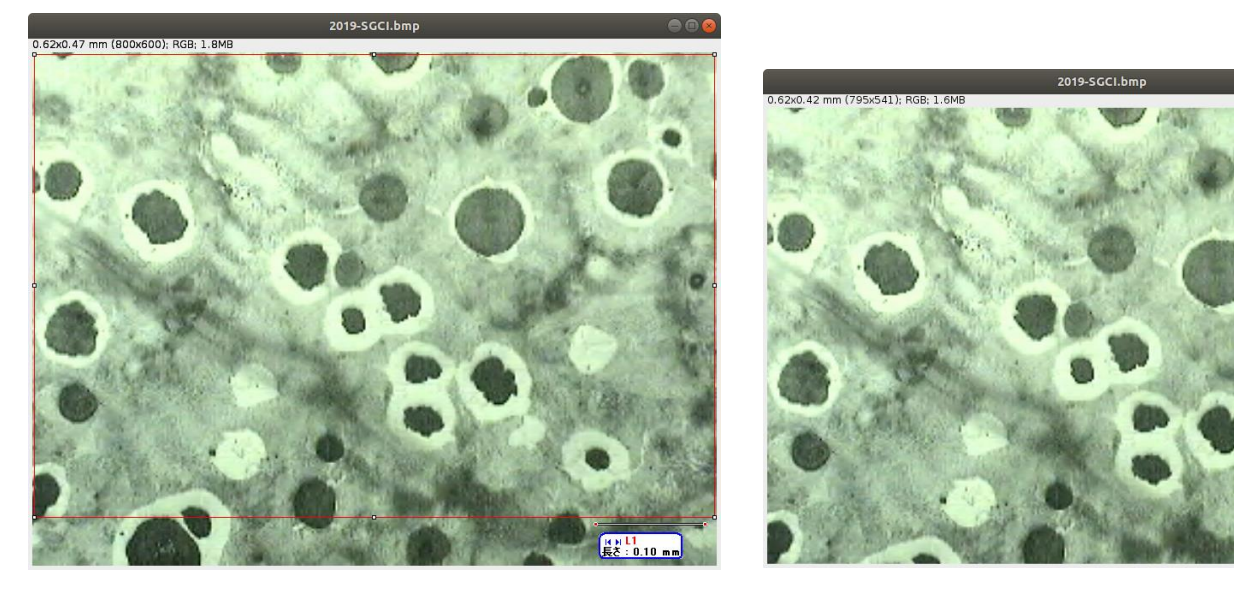

Image→Type→8bit(grayscale)にする(何情報を破棄しているでしょうか?)

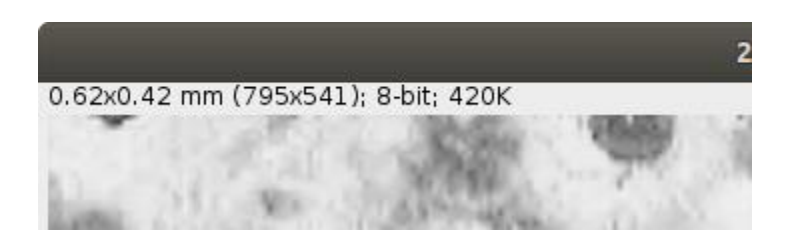

(Image → show Info.で画像形式を確認する(RGB→grayscale LUT))

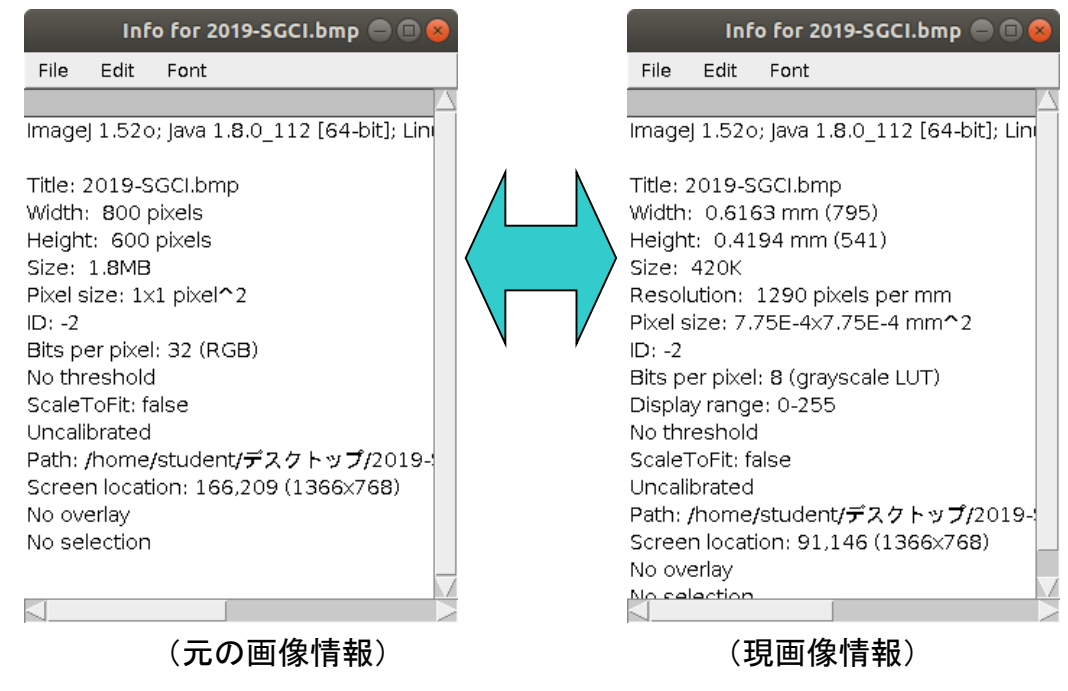

神戸高専機械工学科 4 年 機械工学実験 材料学実験 担当:早稲田 別冊-3 7―27

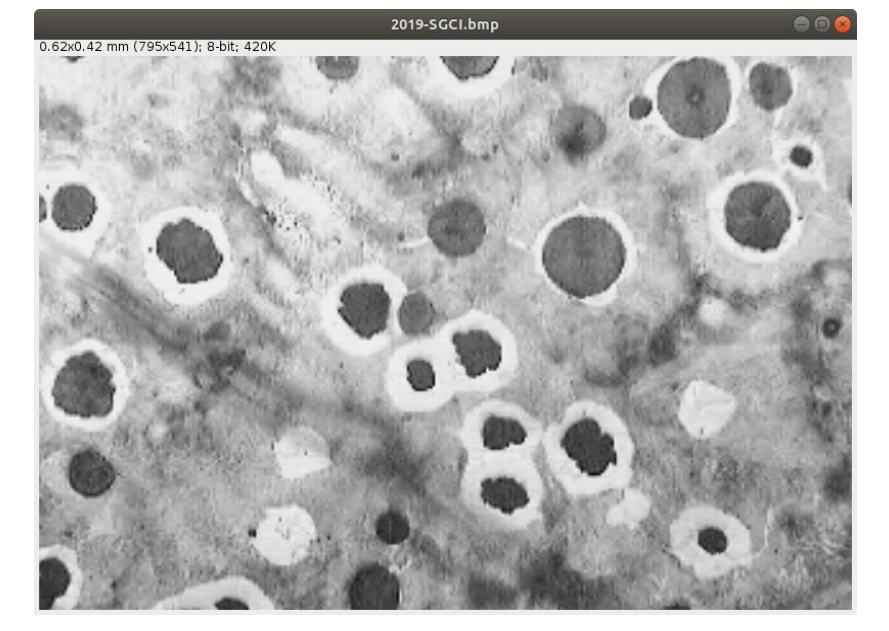

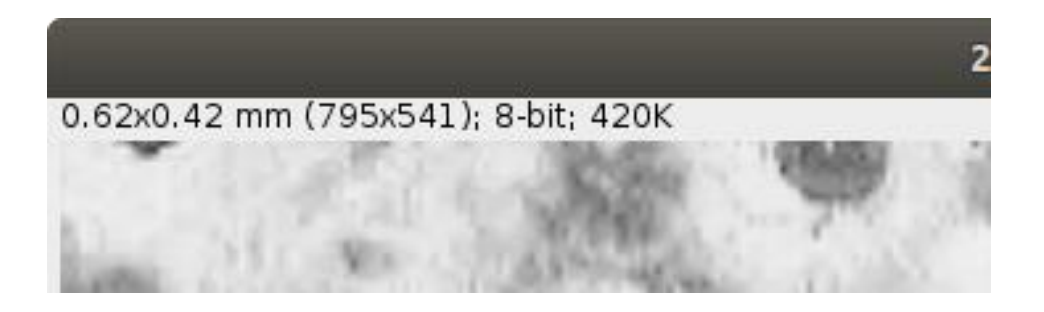

# 別名で保存しておく

File → SaveAs → Tiff "sample-1.tif"で保存(sample-1 は適当な名前。好きにしてよい)

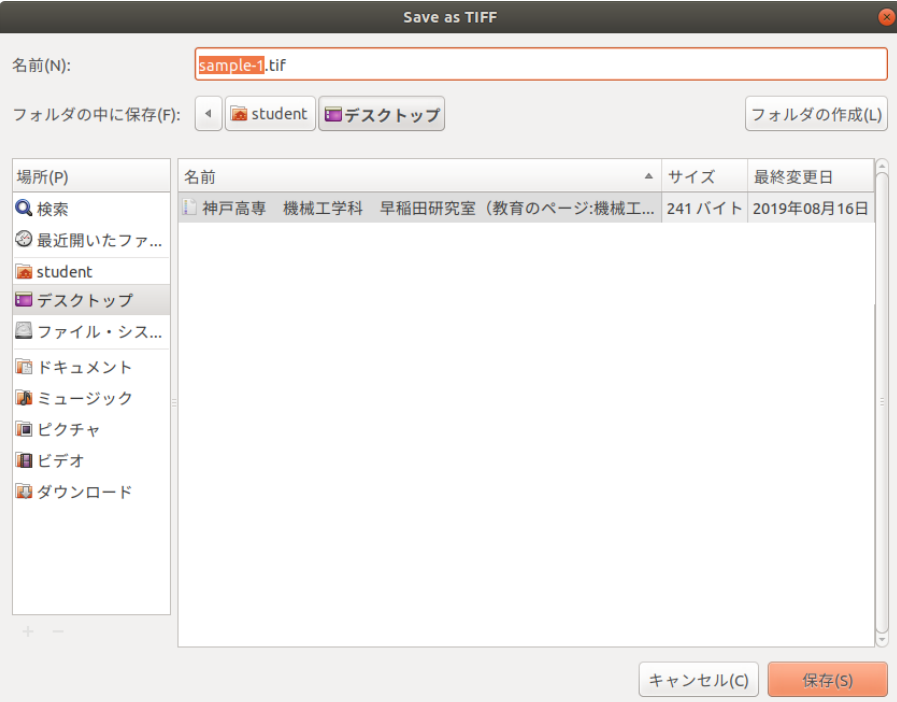

## ― ココから特定部分の面積率測定! ―

<△△△△△の面積率の測定―特定の範囲の選択 1:>

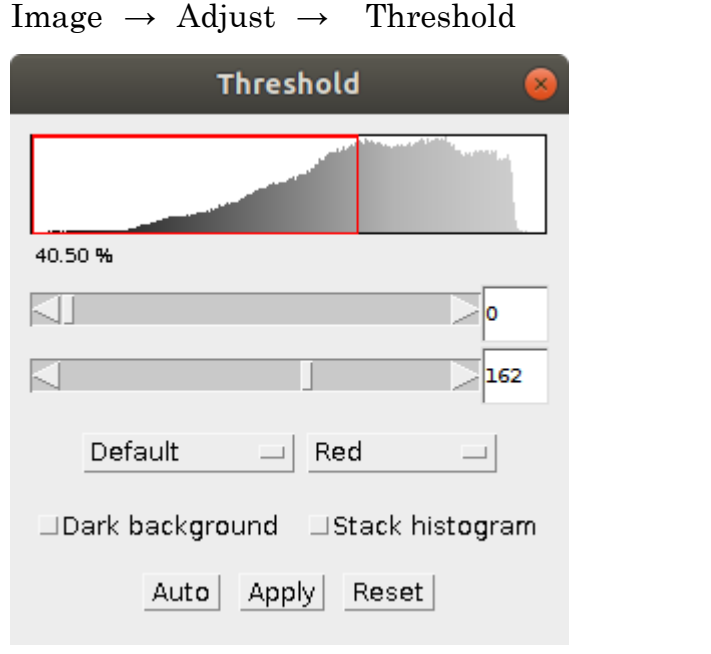

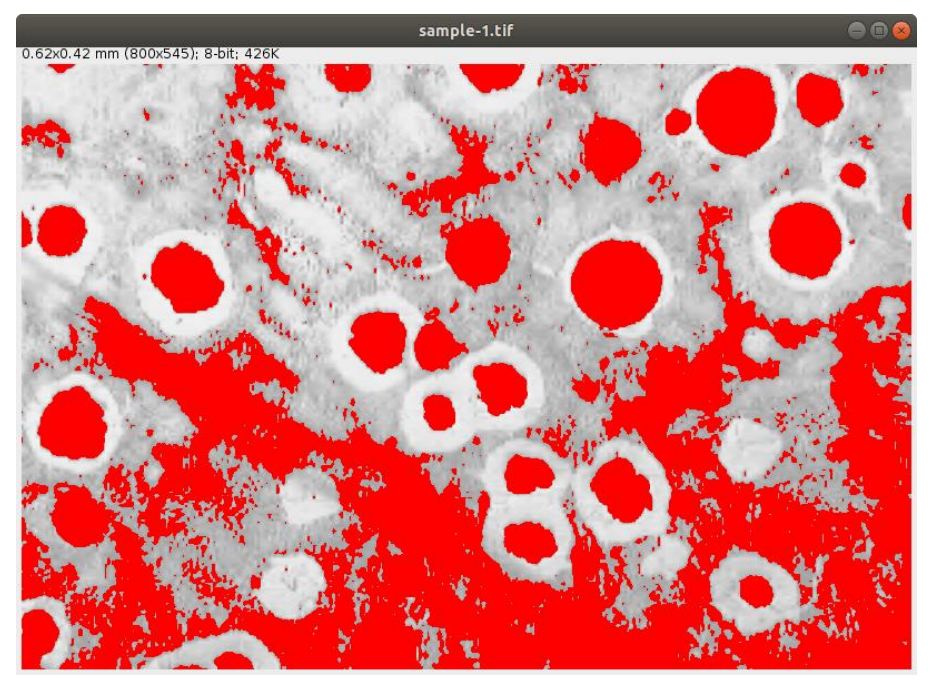

(Auto を押してから) → Apply を実行

#### 神戸高専機械工学科 4年 機械工学実験 材料学実験 担当:早稲田 別冊-3 9-27

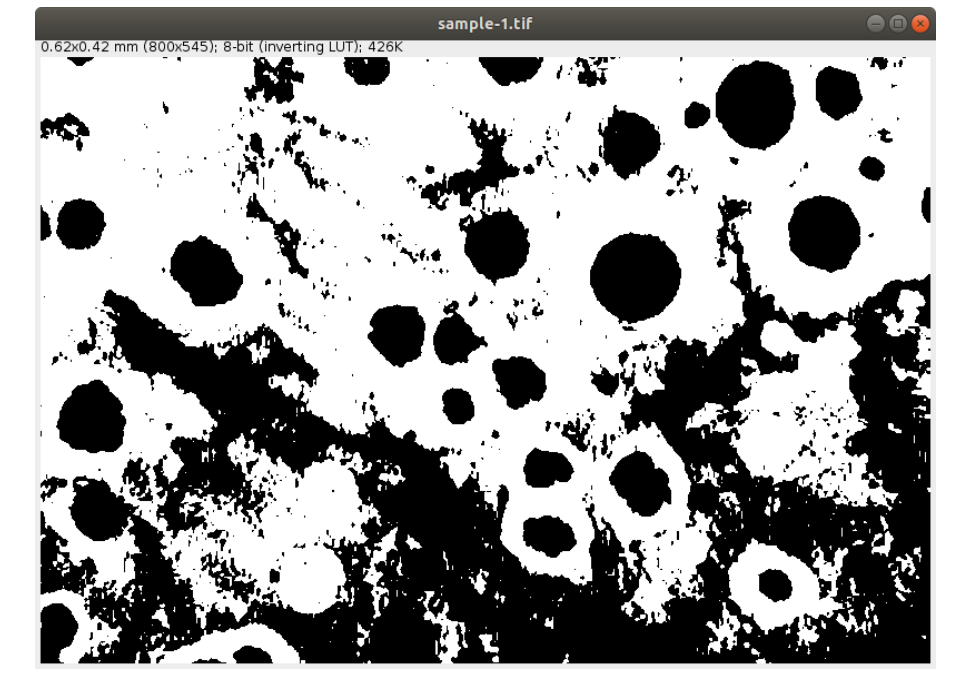

## Analyze  $\rightarrow$  Analyze Particles

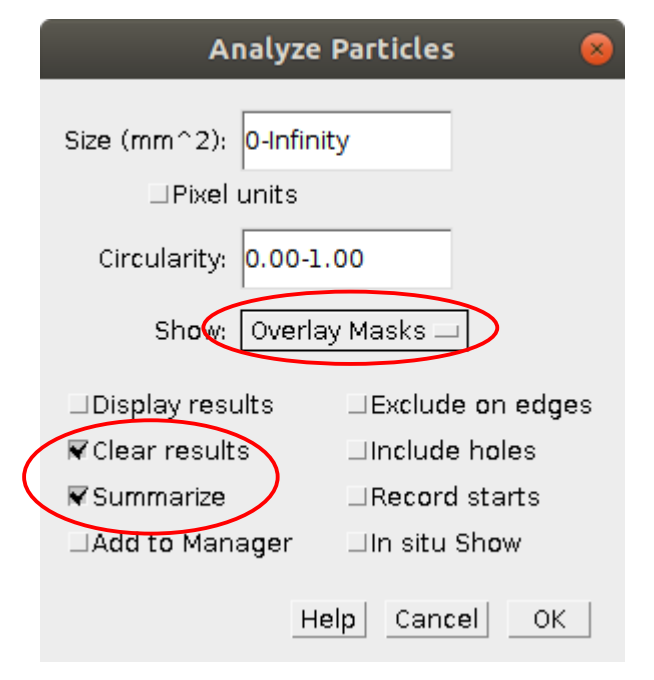

とりあえず OK を押す

#### 神戸高専機械工学科 4 年 機械工学実験 材料学実験 担当:早稲田 別冊-3 10―27

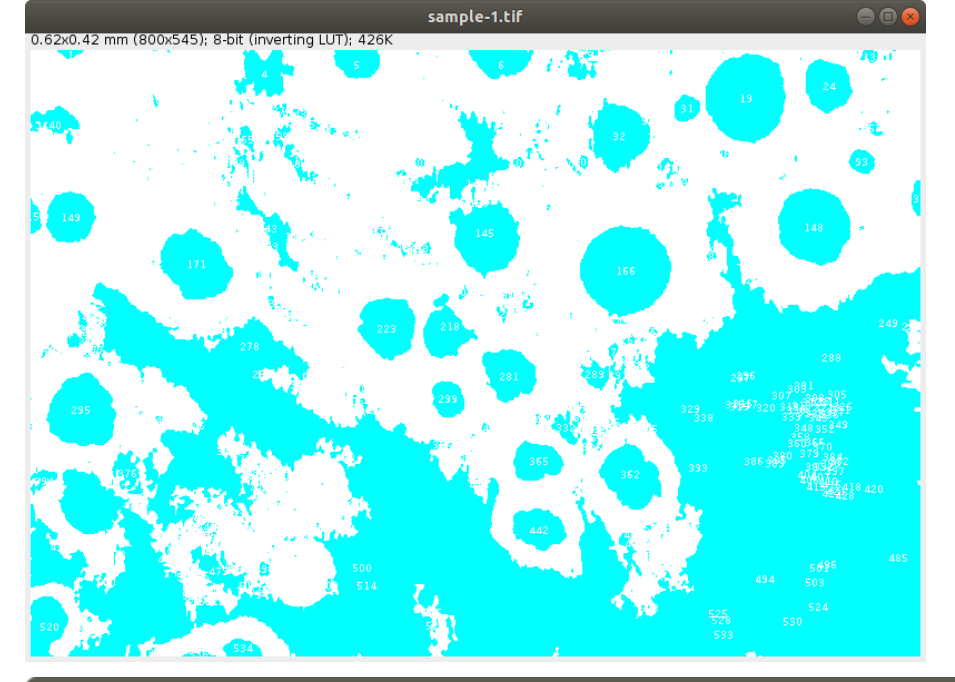

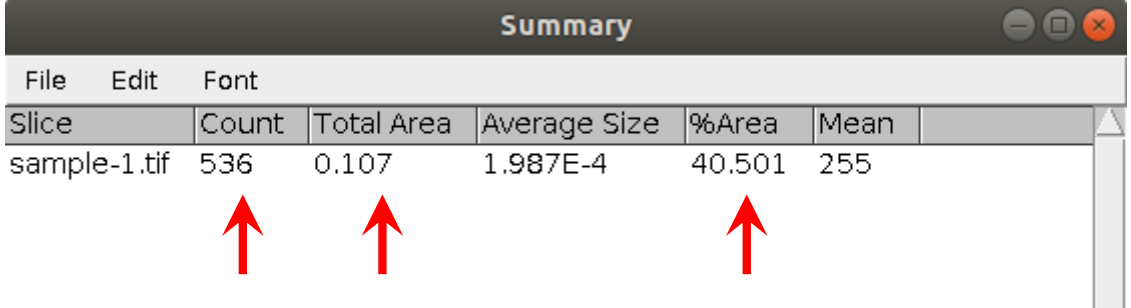

# (Summary の数値(矢印で示した項目)は手書きで メモ しておく!!)

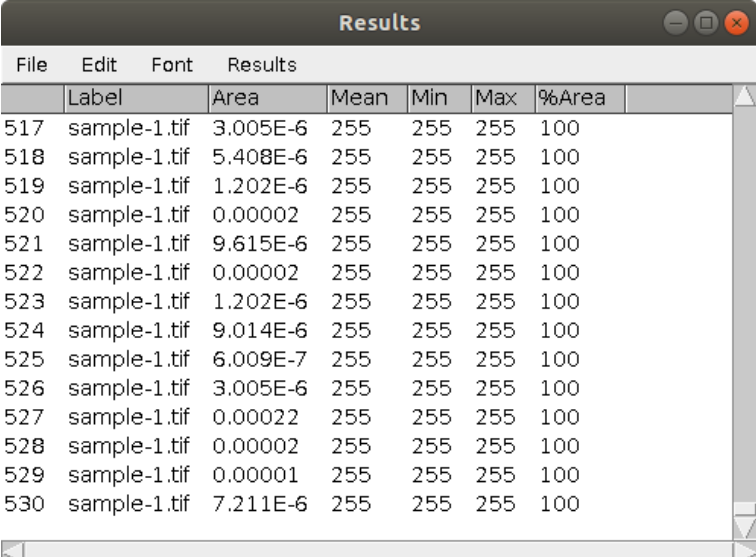

→(今回の操作では ....... results ....... の . 保存の必要はない。 ......... ) 「Analyze Particles」で「Display Results」のチェッ クをはずしておけば表示されない。

### 神戸高専機械工学科 4 年 機械工学実験 材料学実験 担当:早稲田 別冊-3 11―27

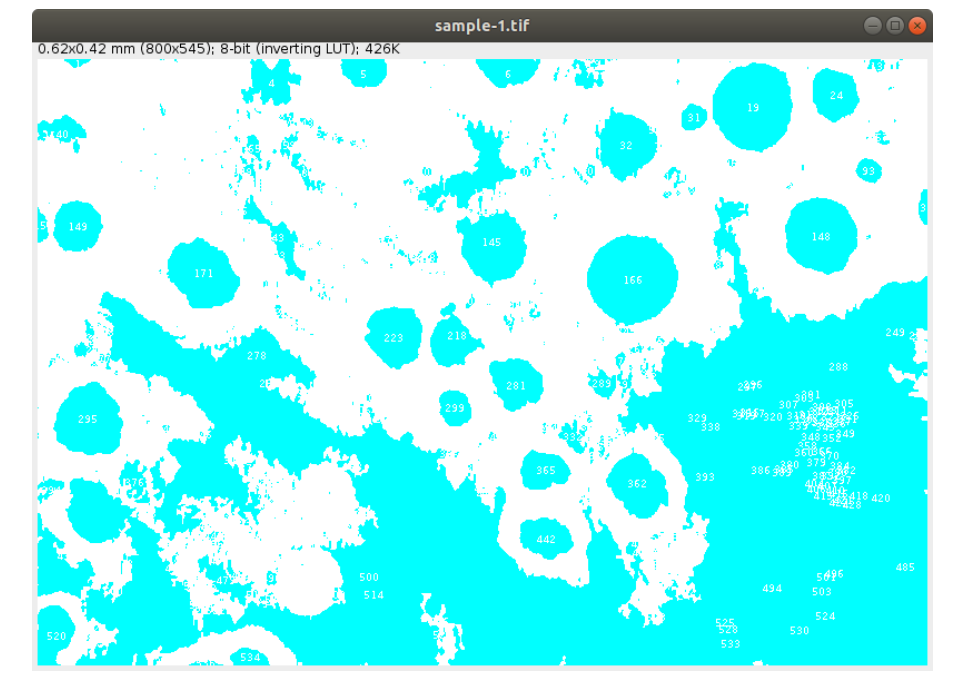

この(上の)画像で再び設定を変えて測定してみる。

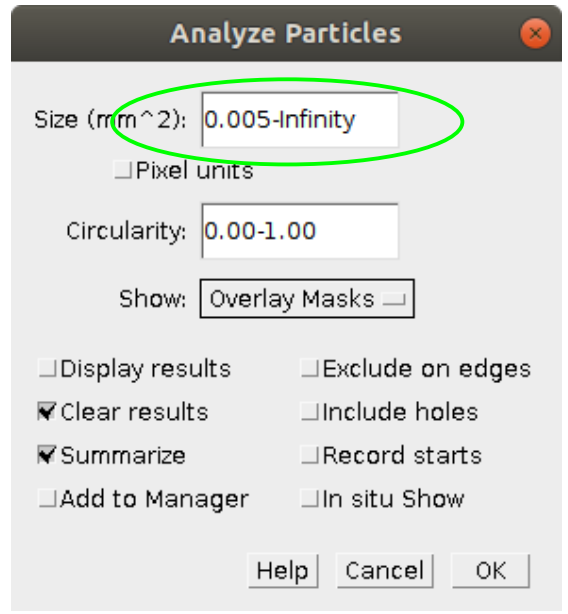

→もし、以下のような警告がでたら、(今回の操作では results の保存の必要はない。)ので「No」

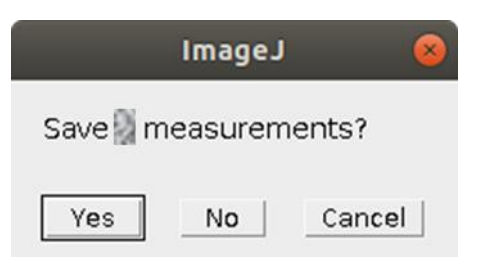

#### 神戸高専機械工学科 4 年 機械工学実験 材料学実験 担当:早稲田 別冊-3 12―27

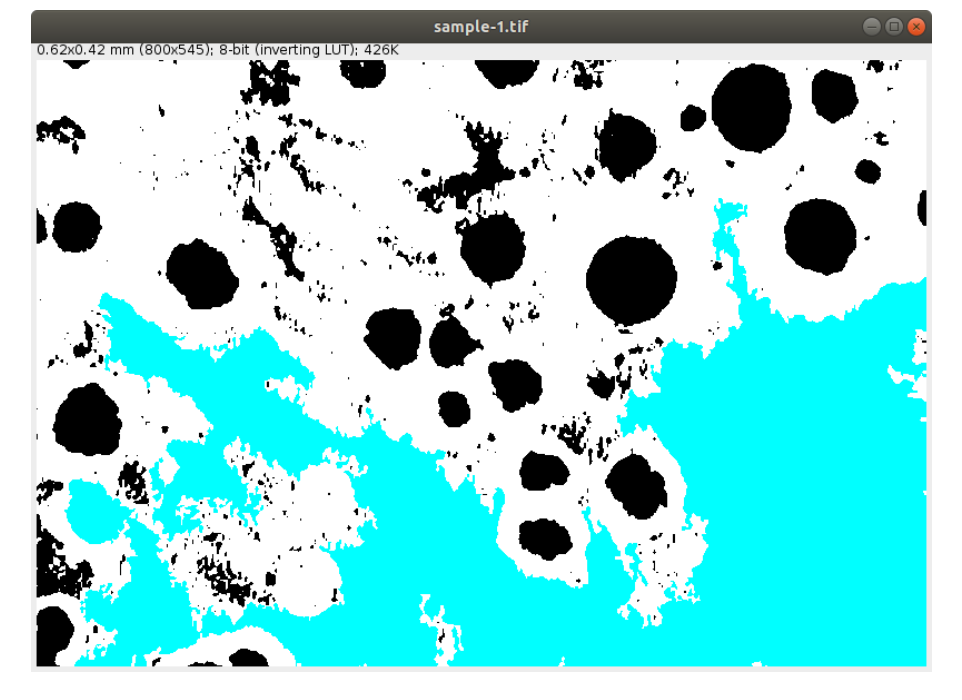

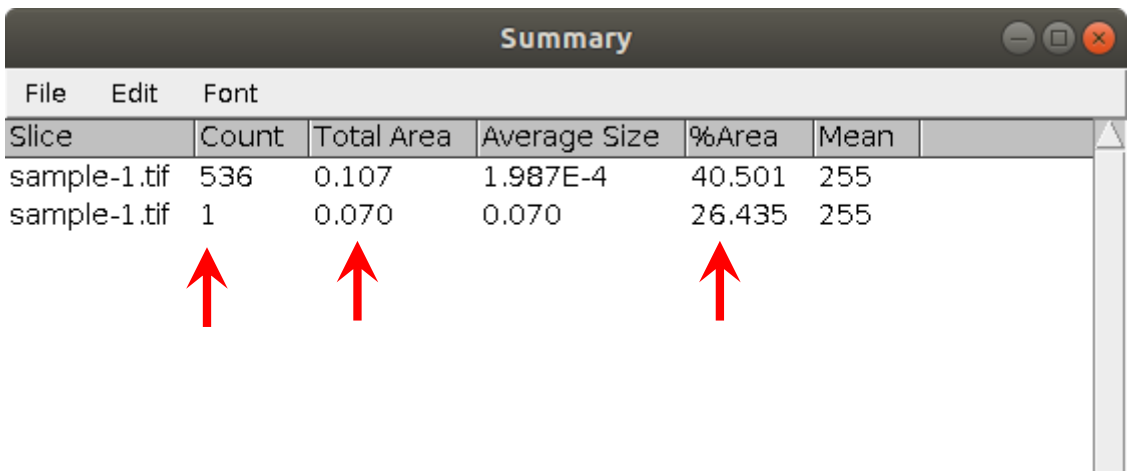

再び設定を変えて測定してみる。

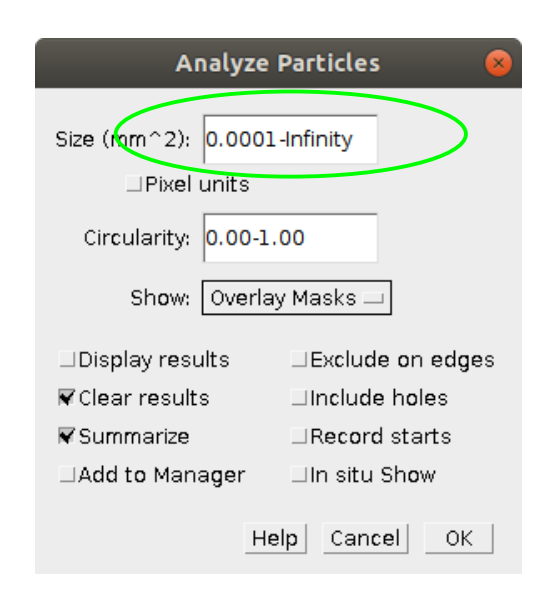

Size(mm^2) を 0.0001-Infinity に変更して OK 押す。

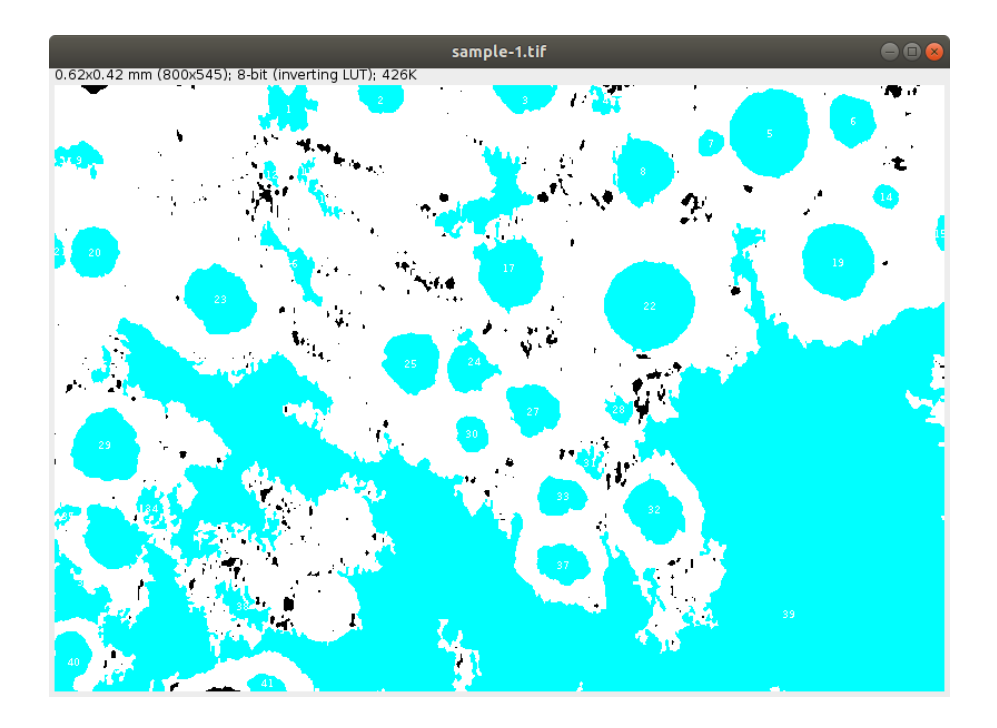

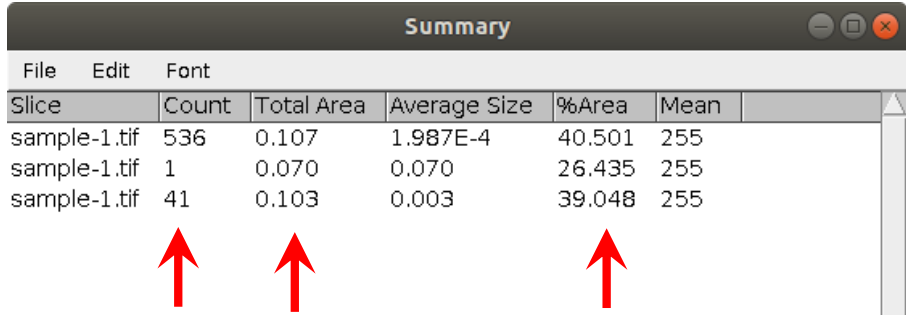

また別の設定を変えて実行

Analyze Particles で Circularity を 0.60-1.00 に変更して再実行

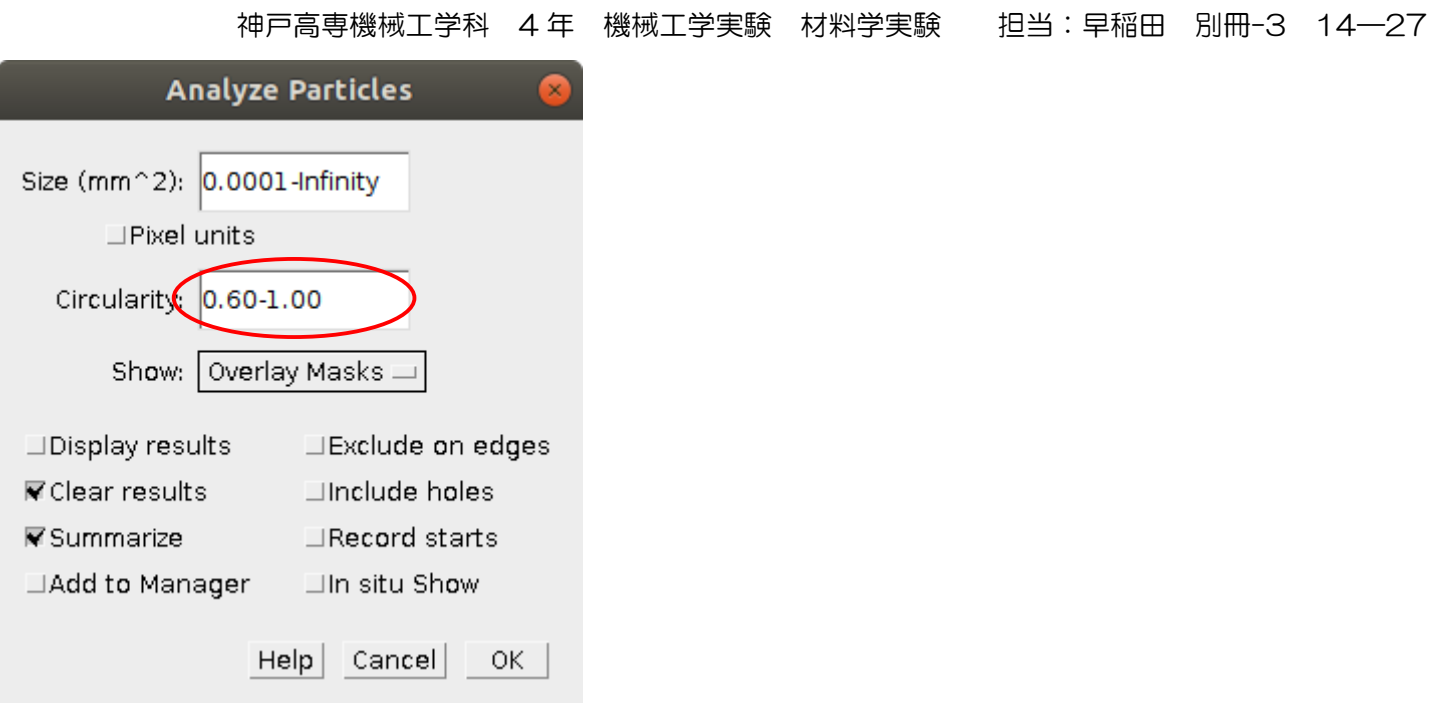

# (再実行)

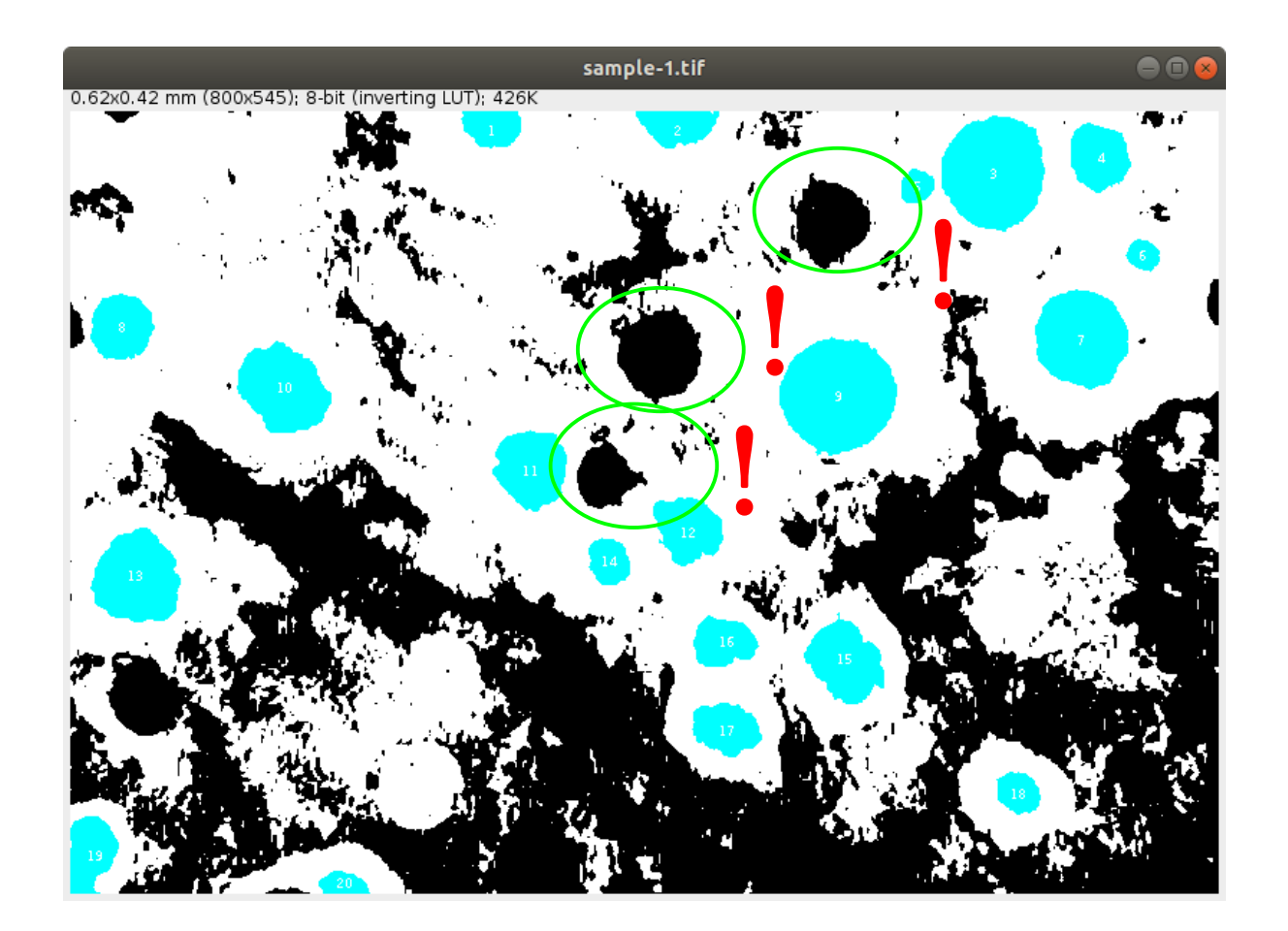

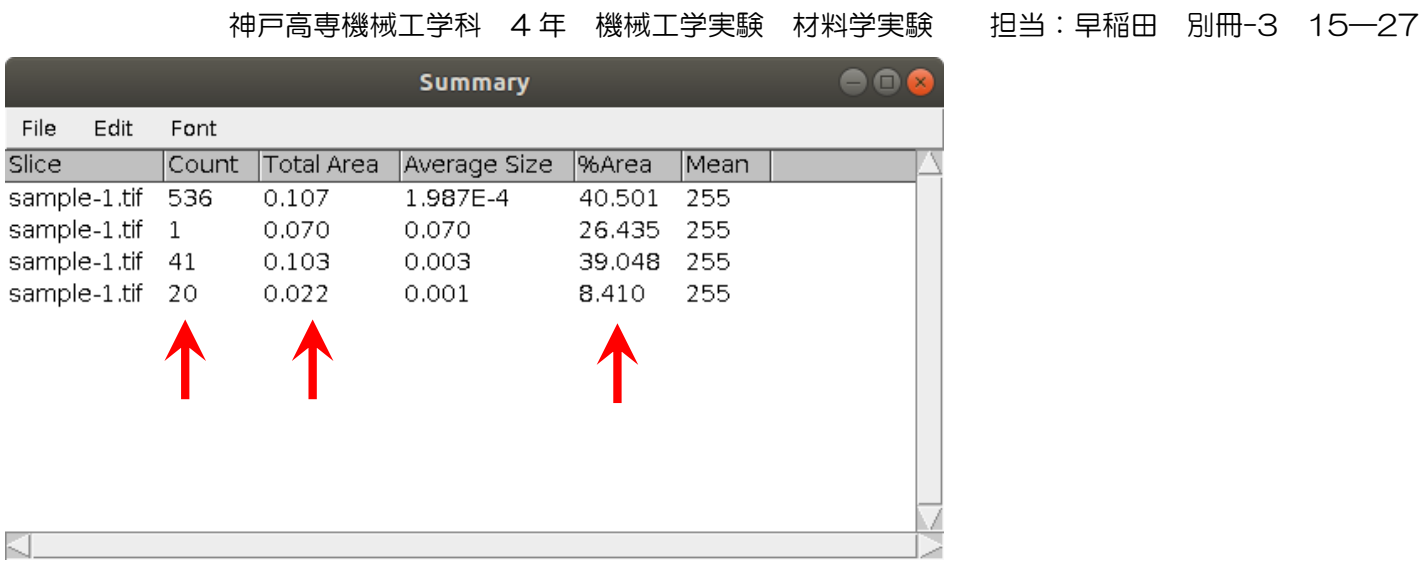

# またまた別の設定を変えて実行

Analyze Particles で Circularity を 0.40-1.00 に変更して再実行

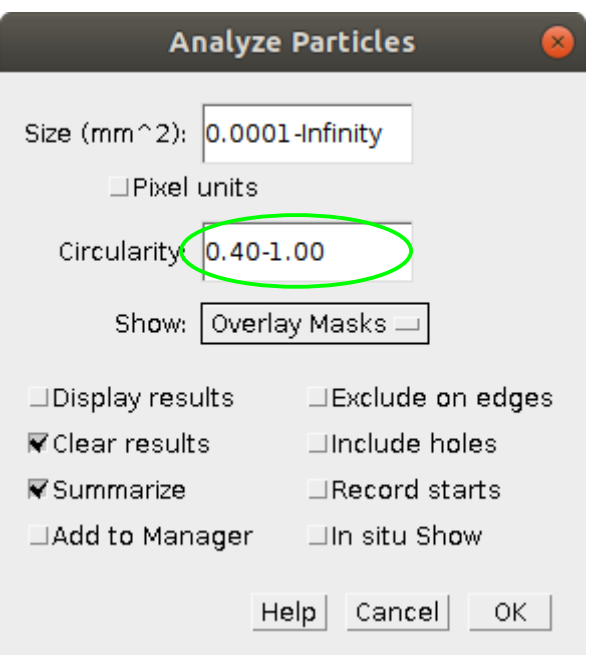

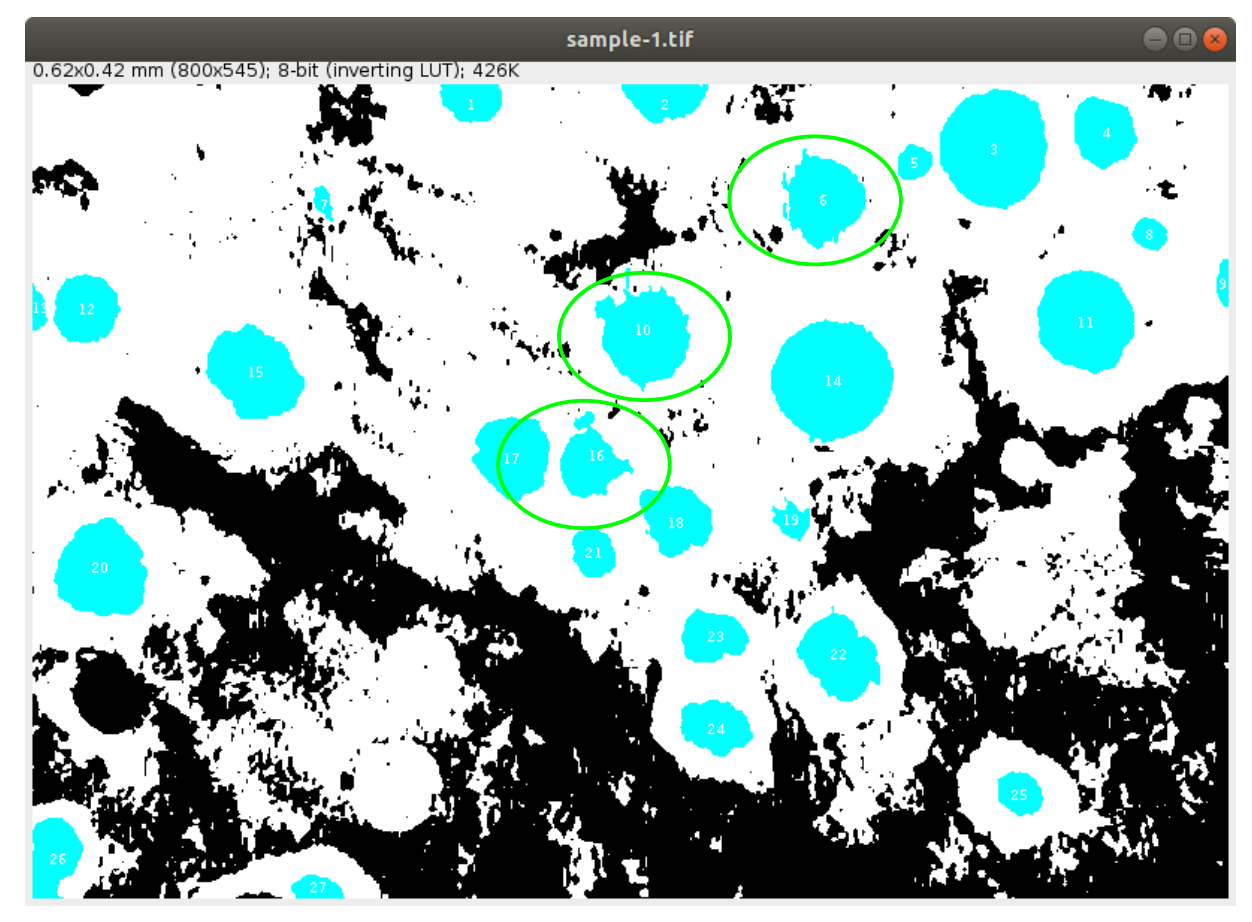

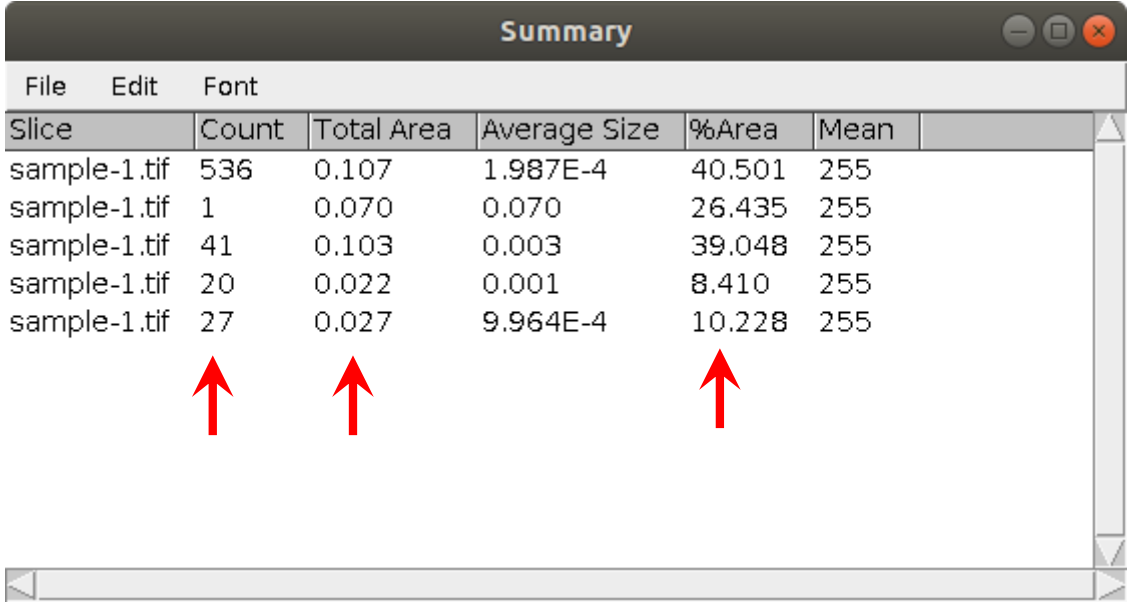

Image  $\rightarrow$  Overlay  $\rightarrow$  Flatten

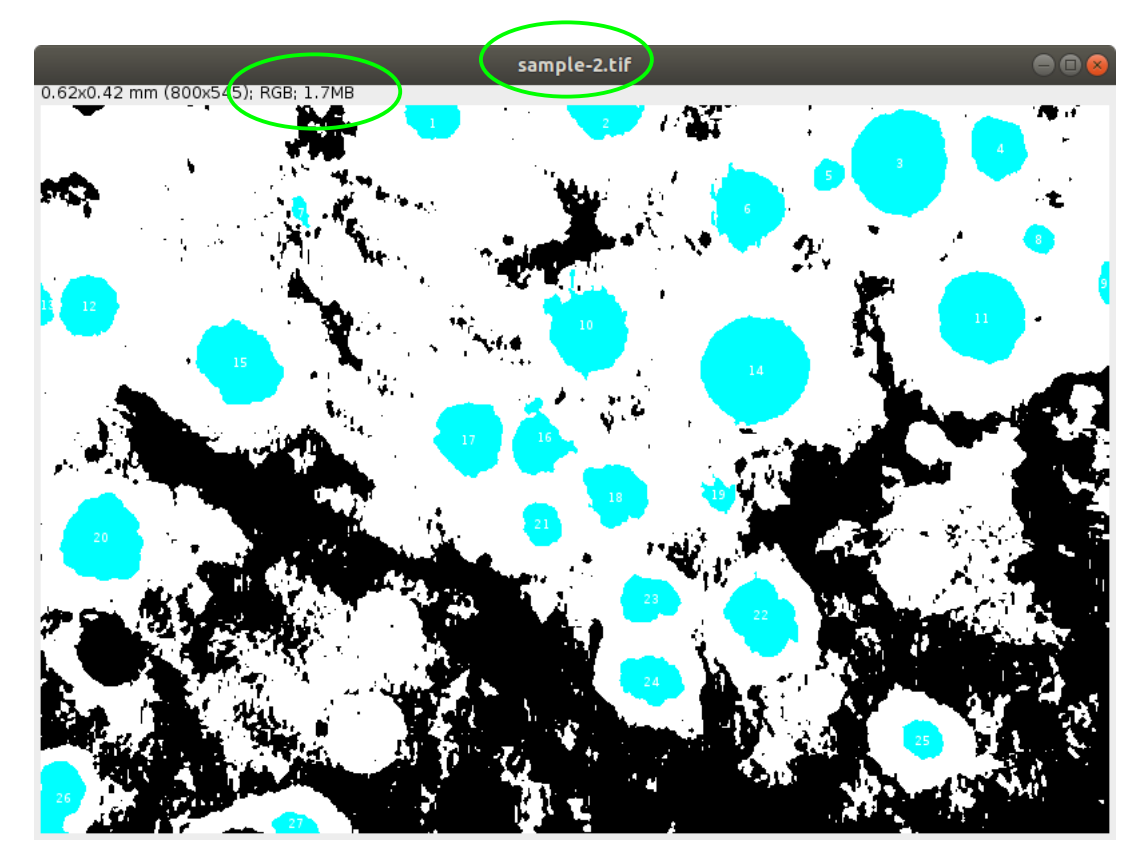

ファイル名 sample-2.tif として新しいウィンドウで表示される。

File → Open → sample-1.tif を開く (sample-3.tif として開かれる)

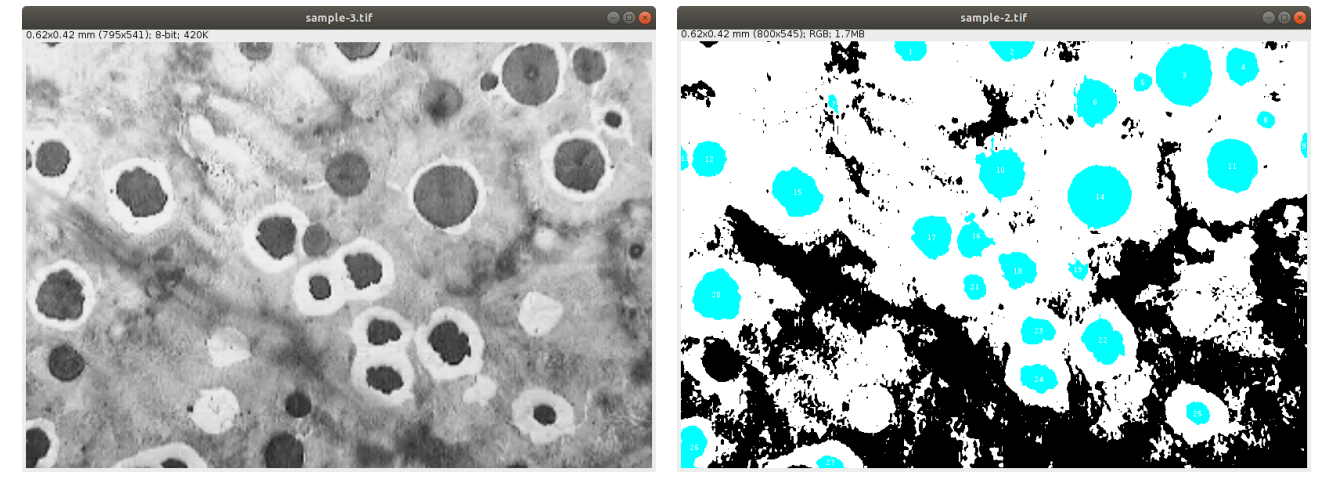

sample-3.tif sample-2.tif

Process  $\rightarrow$  Image Calculator

神戸高専機械工学科 4 年 機械工学実験 材料学実験 担当:早稲田 別冊-3 18―27

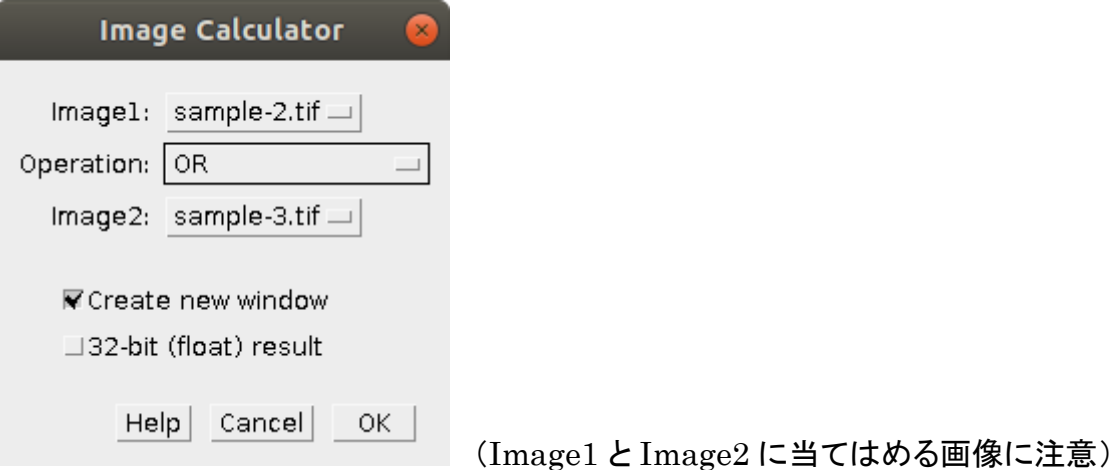

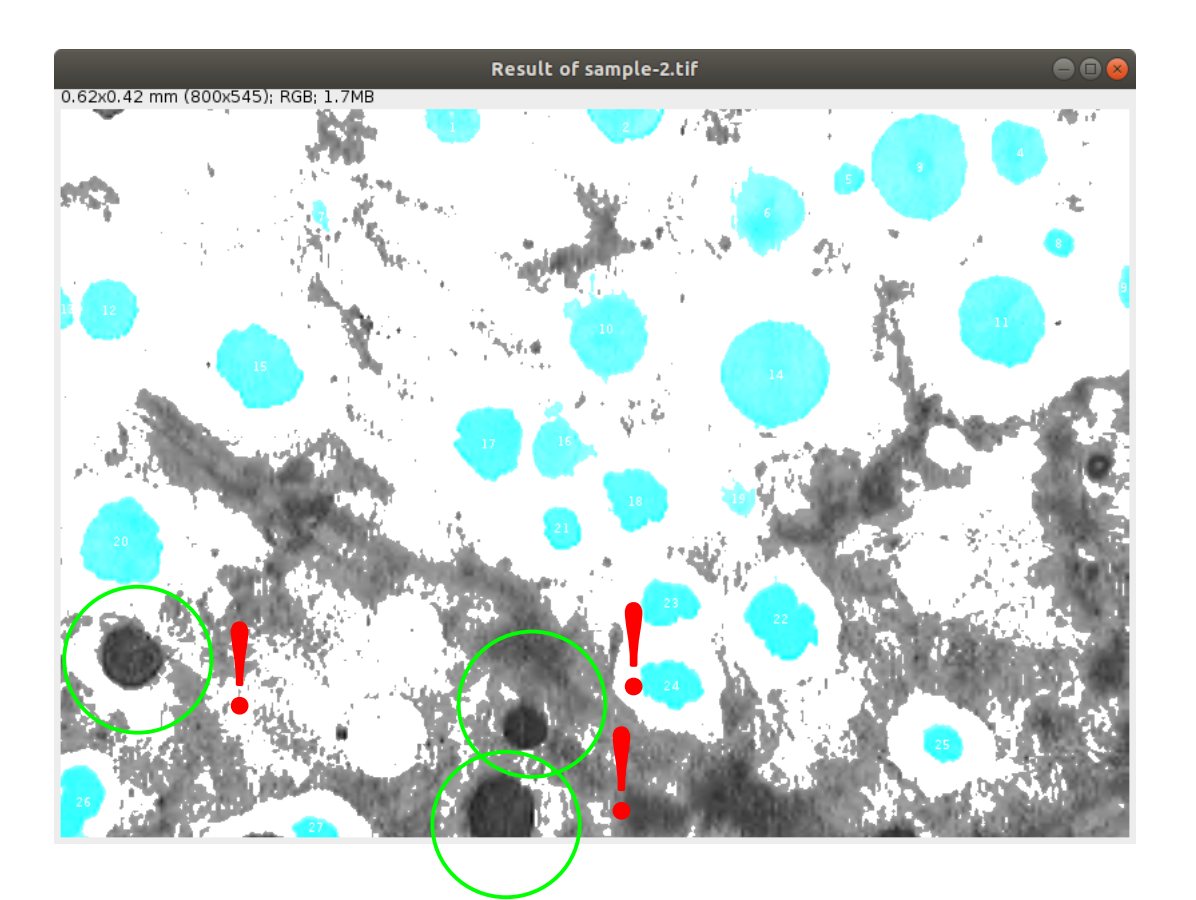

Results of sample-2.tif として新たらしいウィンドウで表示される。

sample-2.tif(Overlay→Flatten した画像) は削除!

うずもれているものを発見!!

sample-1.tif をアクティブ(画像を選択)にする。

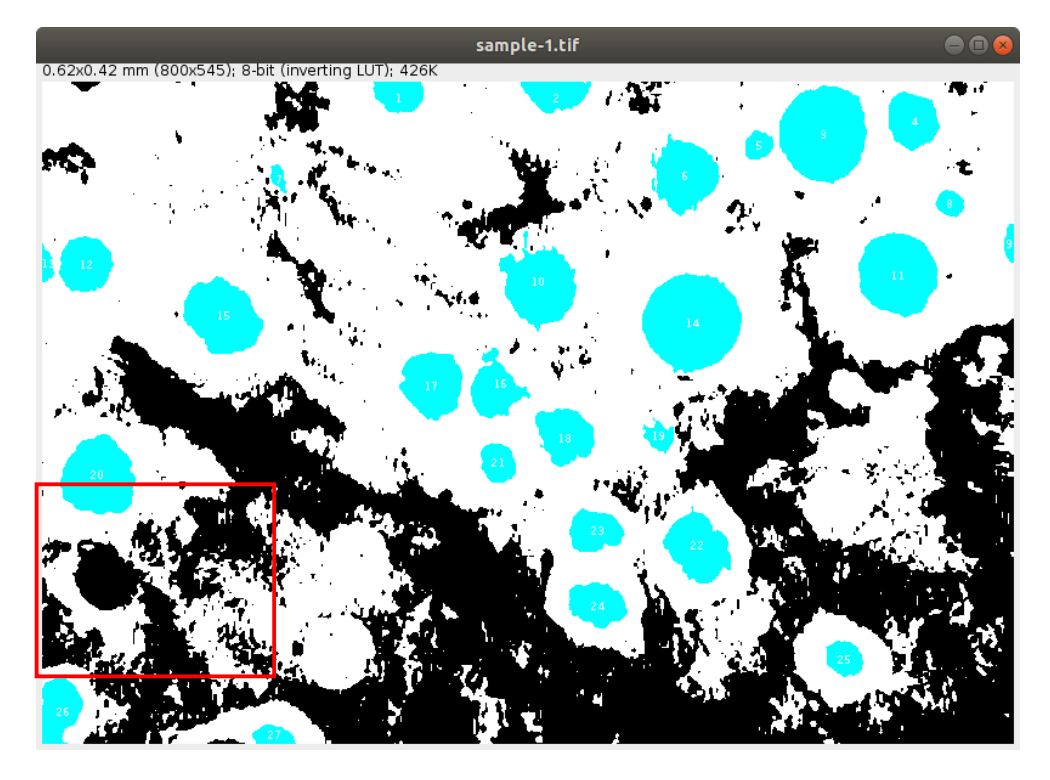

# 該当箇所を拡大表示

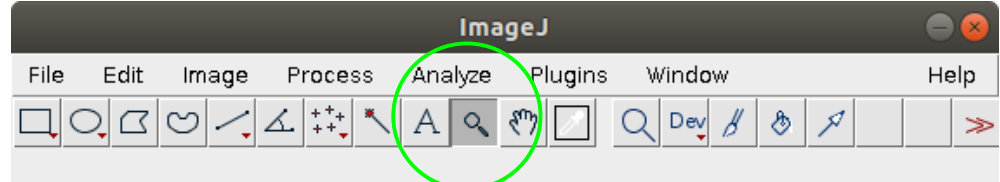

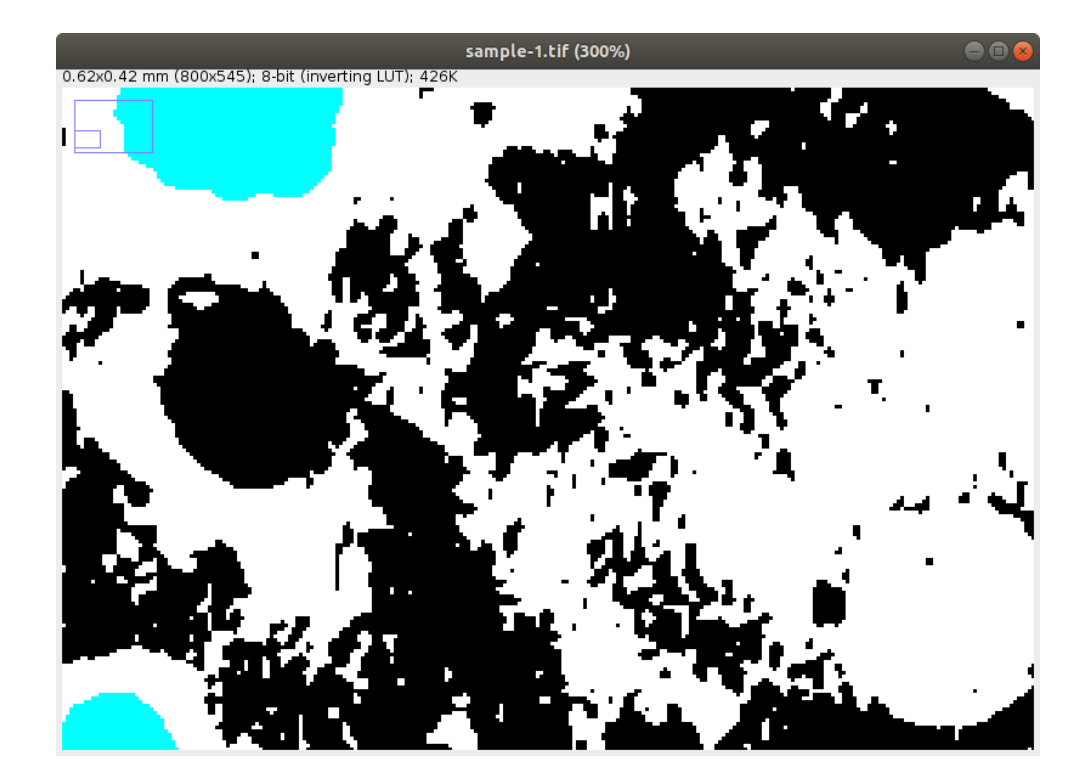

### 神戸高専機械工学科 4 年 機械工学実験 材料学実験 担当:早稲田 別冊-3 20―27

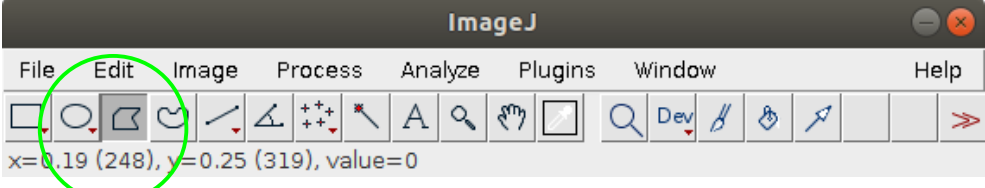

多角形選択ツールを選択

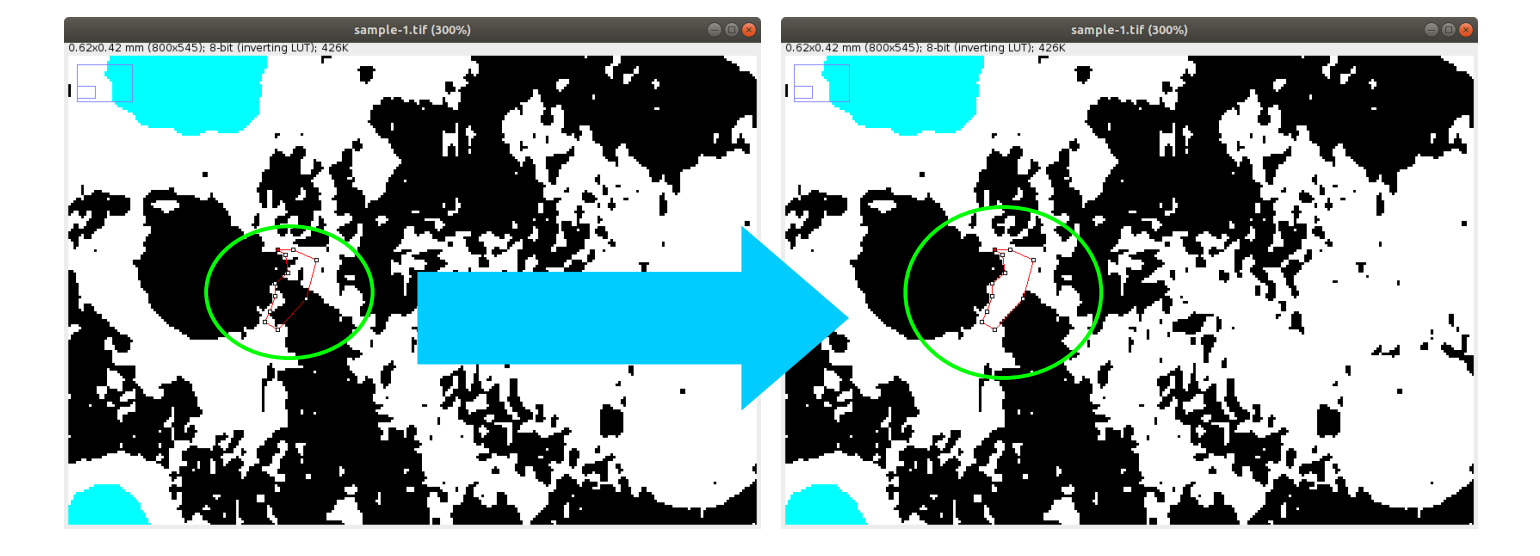

Edit → Clear (背景が「黒」の場合には黒くなるので、Option→color で設定する)

# 今度は違う場所

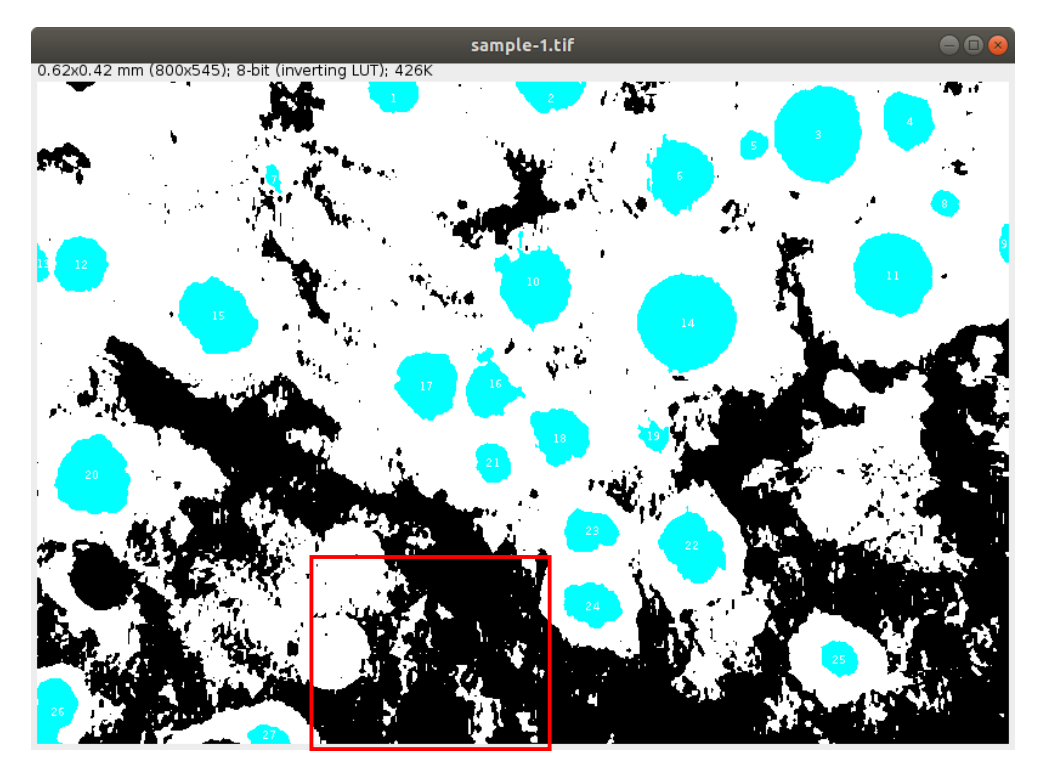

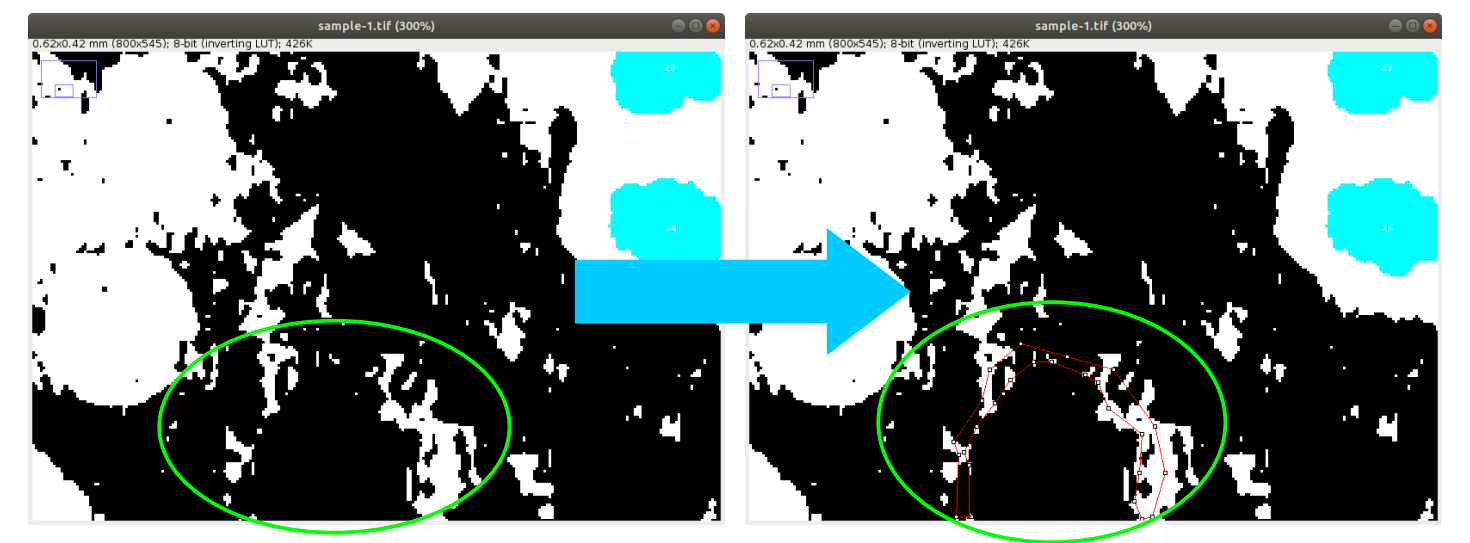

選択が確定した後に Edit → Clear (背景が「黒」の場合には黒くなるので、Option→color で設定する)

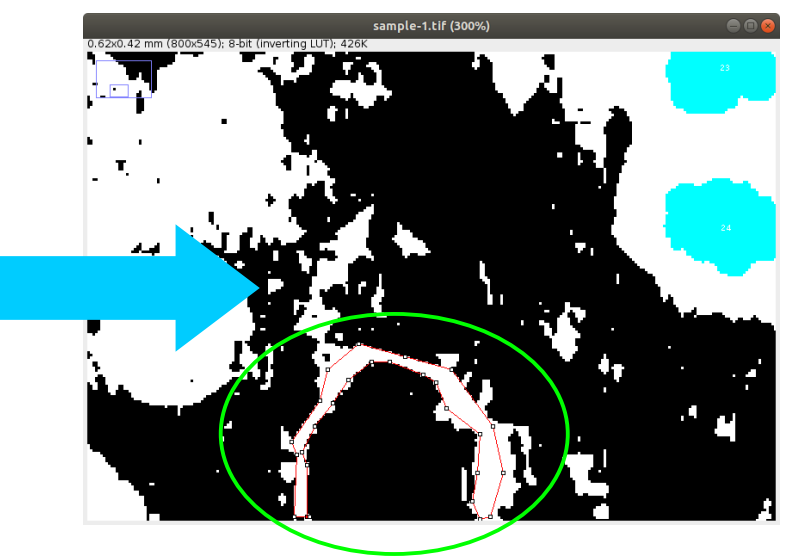

上の部分も同様に。(輪郭がはっきりしないものはあきらめる場合もある。)

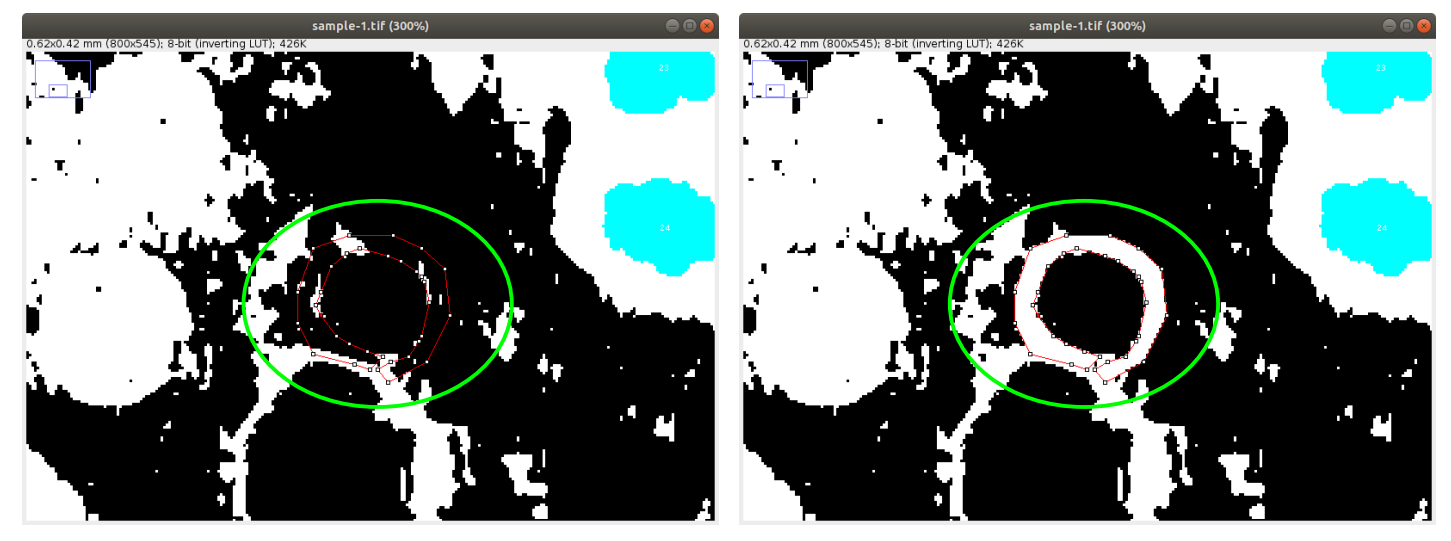

(念のため)別名保存 File→SaveAs → Tiff "sample-4.tif" で保存

選択範囲を解除したいので、Edit → Selection → Select All

# もう一度解析を実行

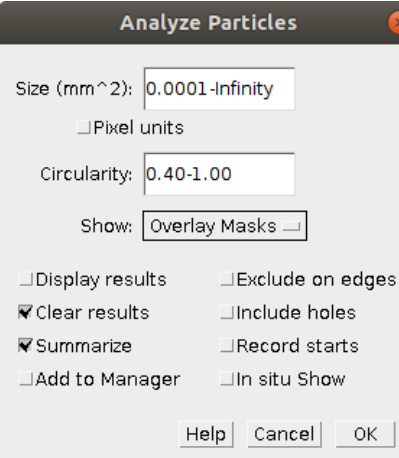

(設定はそのまま)

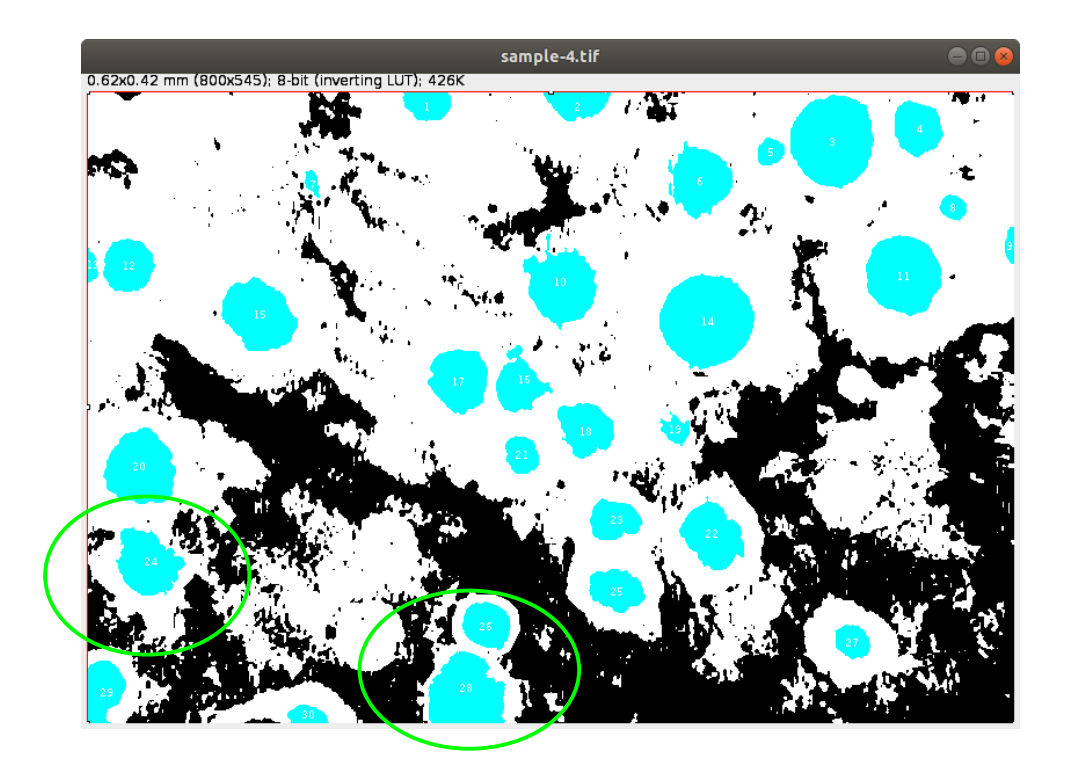

(うまく、認識されない場合は、上述の(加工:削除など)作業を繰り返す)

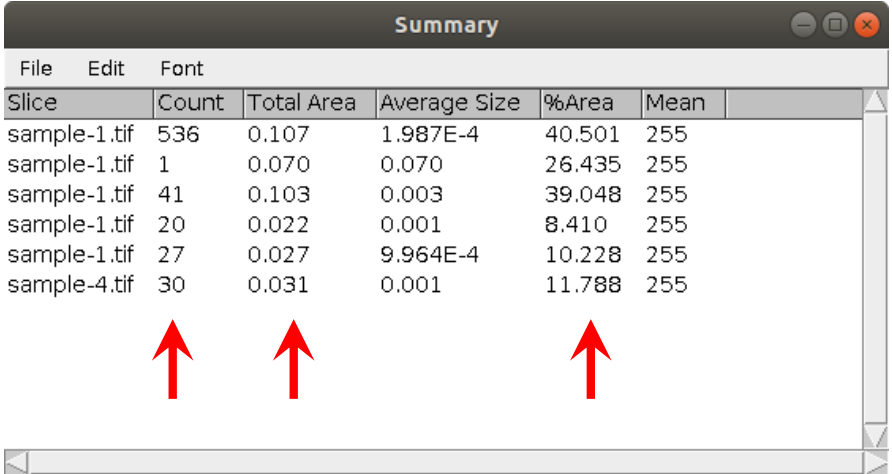

#### 神戸高専機械工学科 4 年 機械工学実験 材料学実験 担当:早稲田 別冊-3 23―27

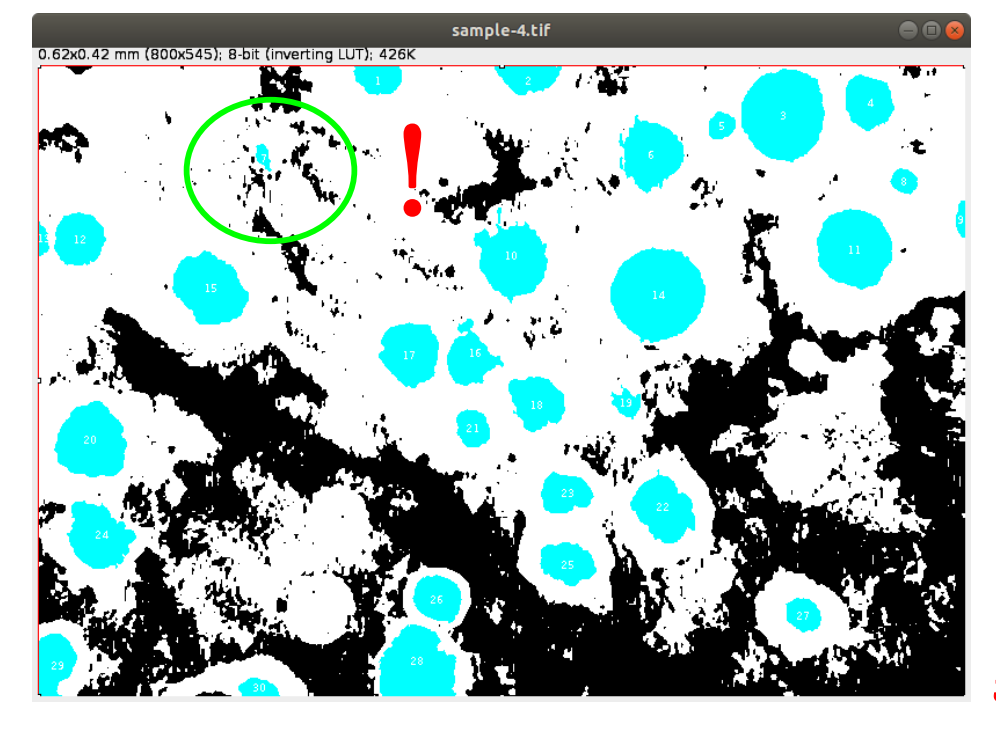

# これはカウントしたい?

#### 円形選択ツールを選択 → 該当箇所を円形で選択

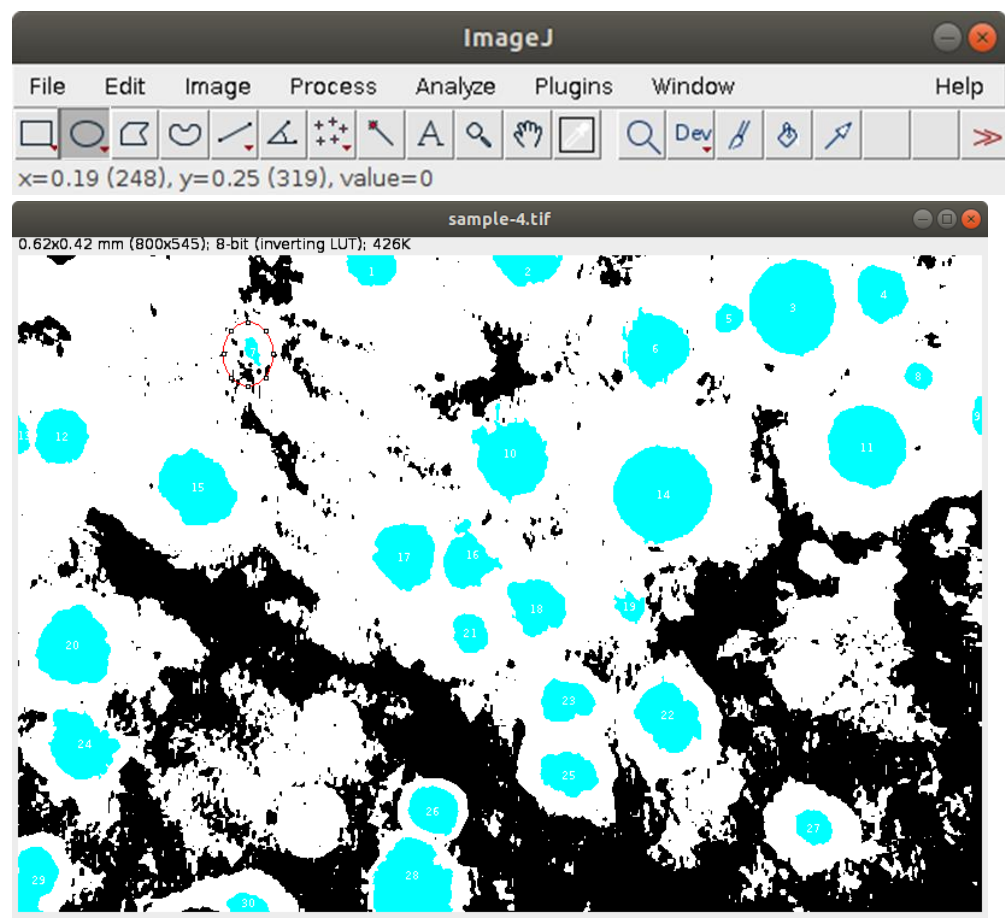

 $E<sub>dit</sub> \rightarrow$  Clear (水色の表示は消えていないが、黒で表示されている部分は削除されている)

選択範囲を解除したいので、Edit → Selection → Select All もう一度解析を実行

神戸高専機械工学科 4 年 機械工学実験 材料学実験 担当:早稲田 別冊-3 24―27

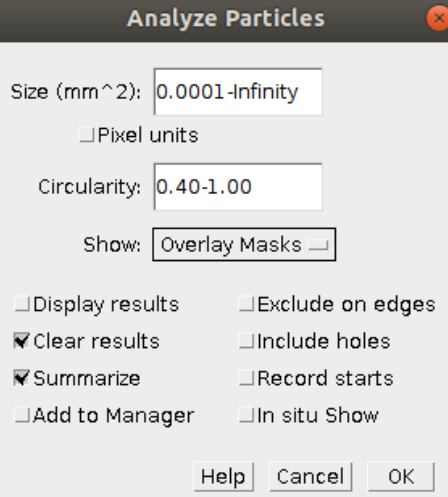

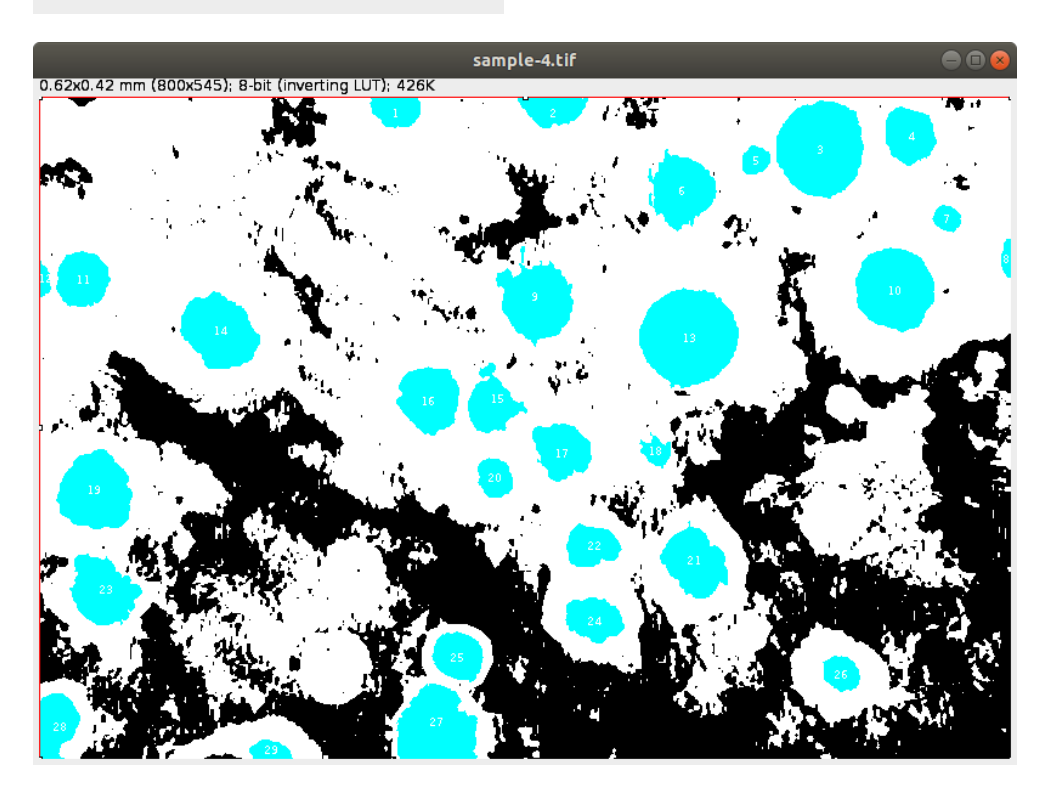

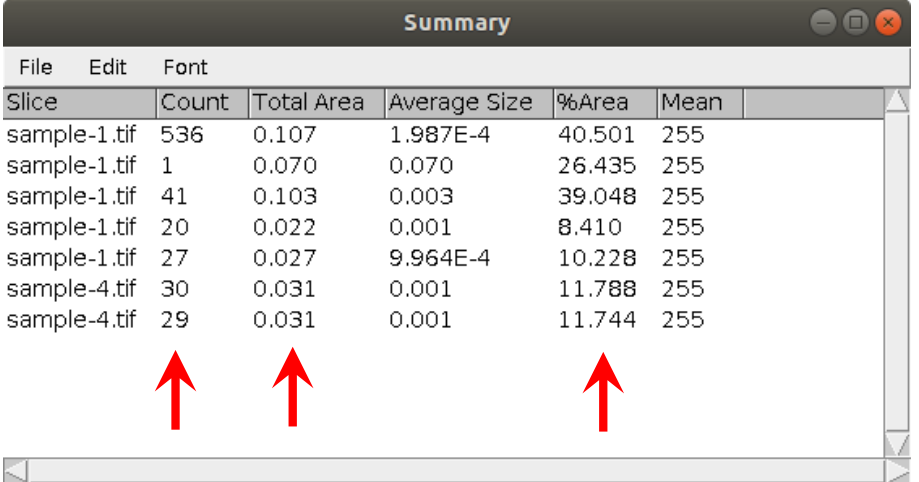

# それらしい結果がでた!! (「それらしい結果」とは何だ?)

神戸高専機械工学科 4 年 機械工学実験 材料学実験 担当:早稲田 別冊-3 25―27

<??の面積率の測定―特定の範囲の選択 2:>

今まで取り扱っていた 画像、Summary はすべて閉じて OK

# 先に File→ SaveAs → Tiff "sample-1.tif"で保存しておいた "sample-1.tif" を開く

File  $\rightarrow$  Open sample-1.tif

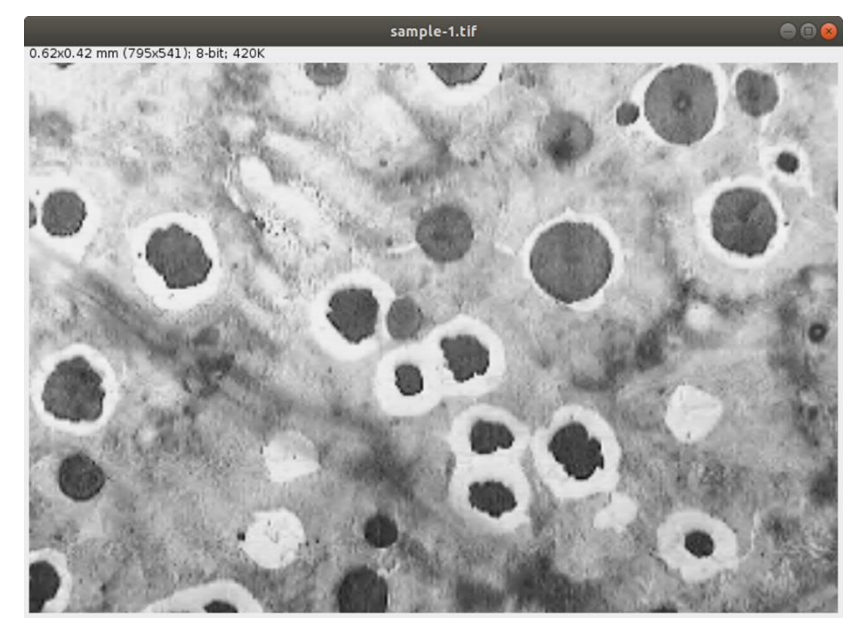

Image  $\rightarrow$  Adjust  $\rightarrow$  Threshold

画像の白く表示されているところが赤くなるようにスライダーを操作する(値はマニュアルと違くてよい。上段 の値と下段の値の記録を忘れないように)

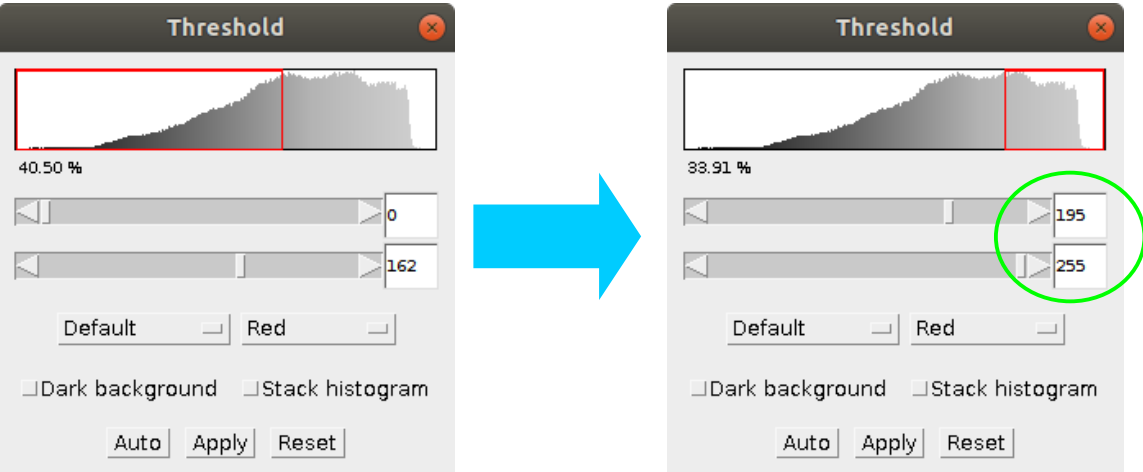

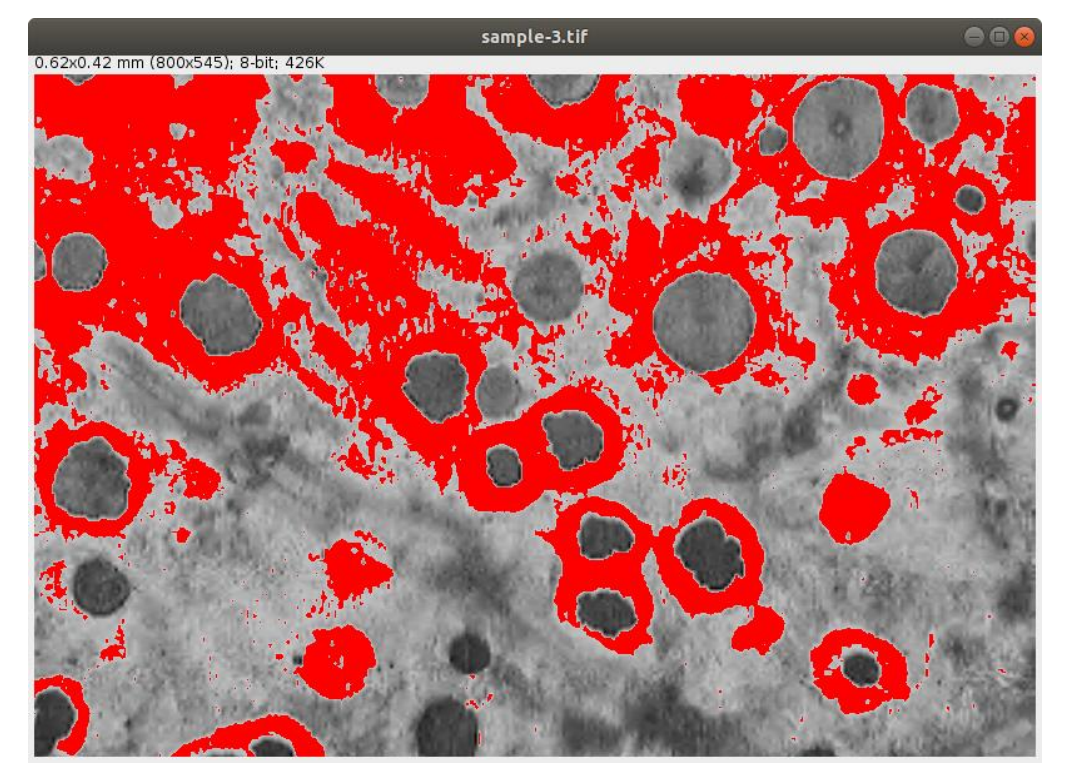

Apply をクリック

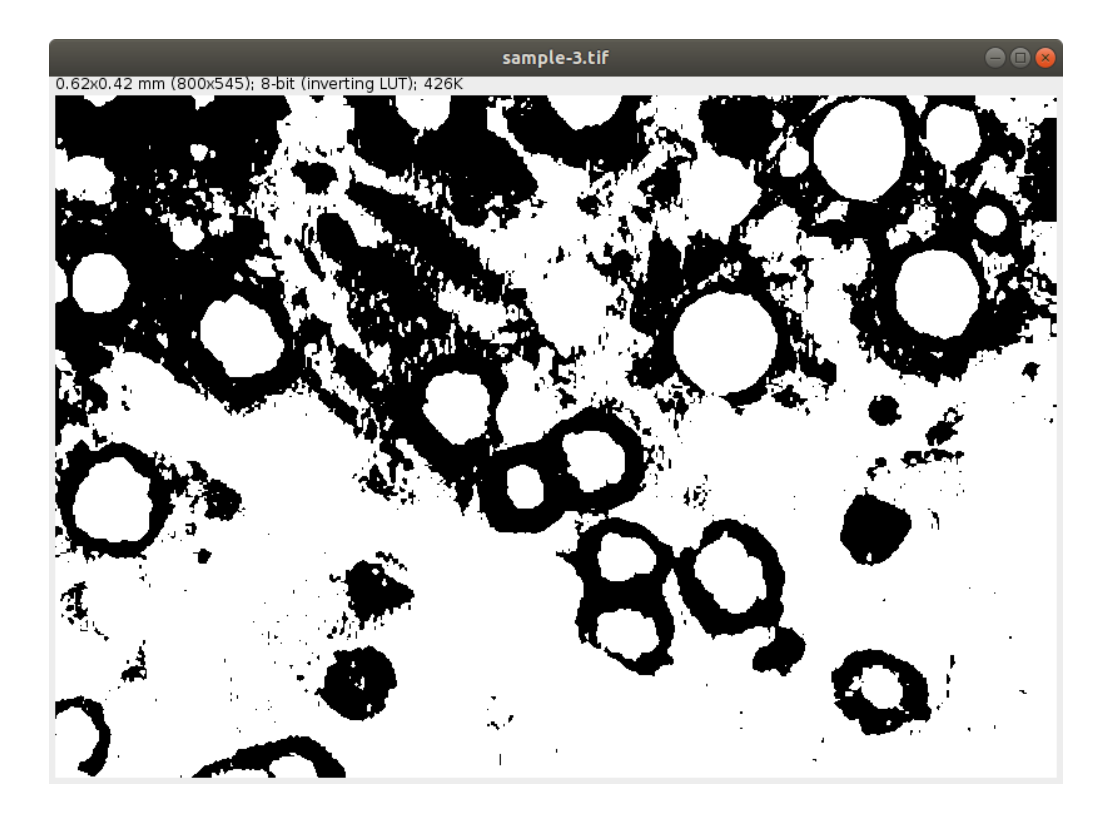

Analyze  $\rightarrow$  Measure

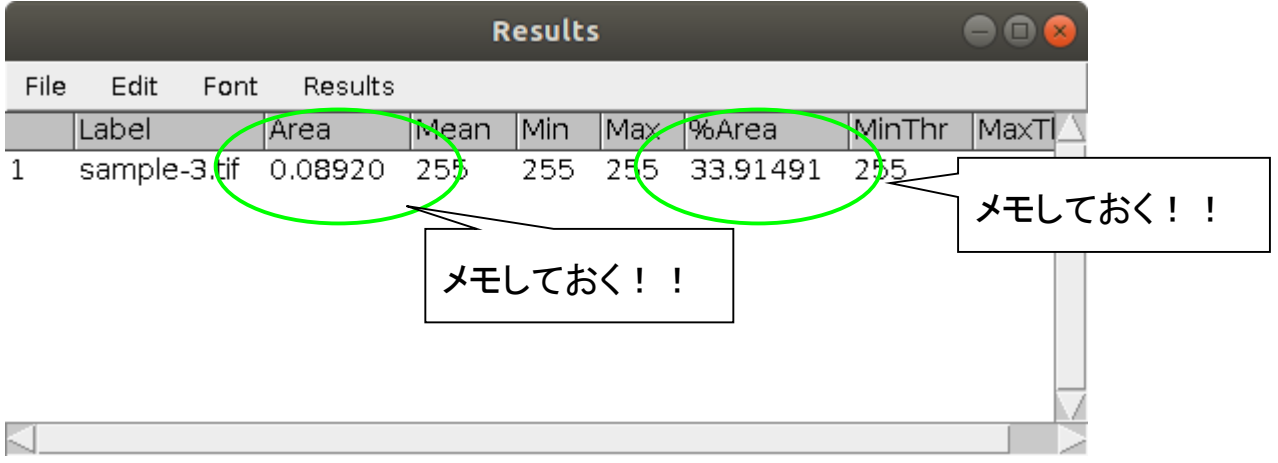

<まとめ>

これらの結果から

球状黒鉛鋳鉄の

(1)球状黒鉛の数、その面積率、

(2)フェライト部分の面積率

(3)パーライト部分の面積率

がわかる。

※ 注意!! 面積率の合計は約 100%になるはずである!